*Министерство образования и науки РБ ГБПОУ Октябрьский нефтяной колледж им. С. И. Кувыкина*

# ПРОГРАММНАЯ РАБОТА *ЛР 130305 01 СД.УП.04 09 12*

*Выполнил ст. гр. 5Гд1-10 Ю.А.Трофимова Проверил К. В. Федулов*

# Отображение данных в ArcGIS

 $\overline{\phantom{a}}$ 

### *Изображение диалогового окна программы ArcCatalog – ArcView после открытия диска С в дереве приложения*

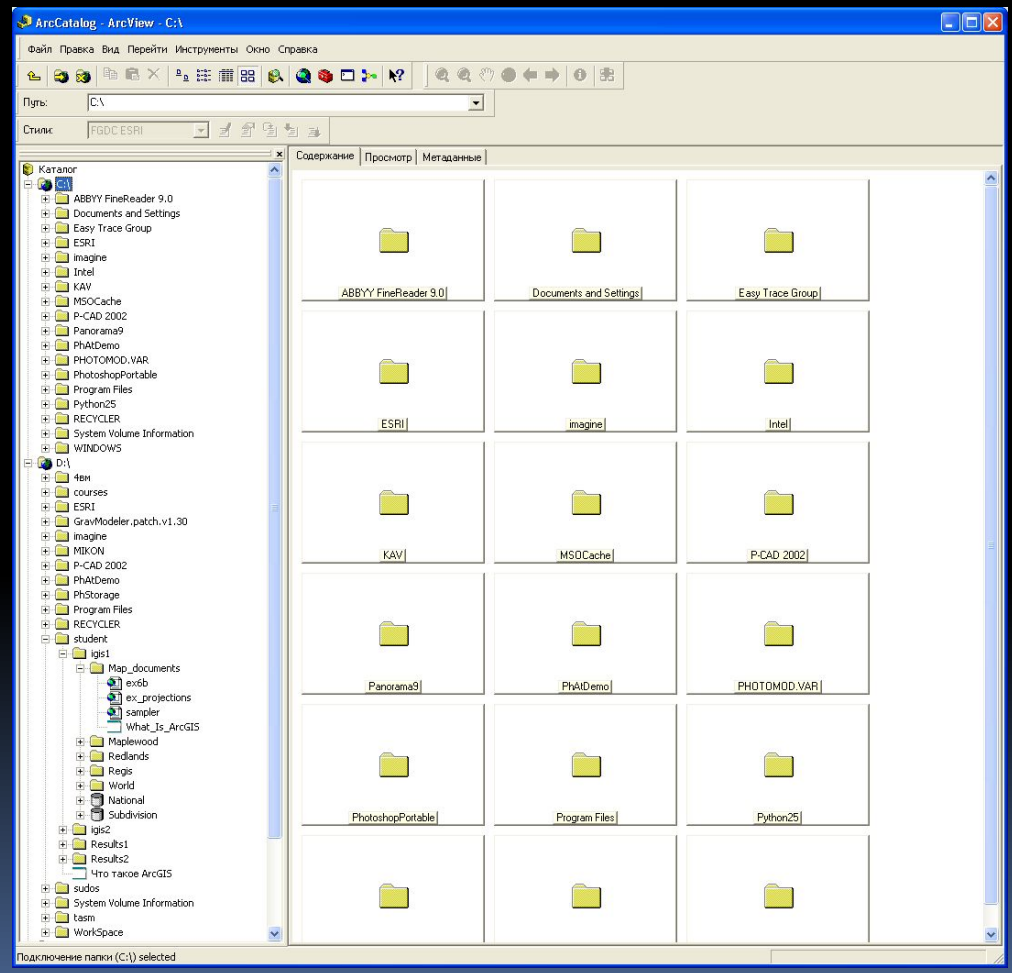

### *Изображение диалогового окна ArcMap с включением в панели НАЧАТЬ РАБОТУ В ARCMAP С переключателя НОВОЙ ПУСТОЙ КАРТОЙ*

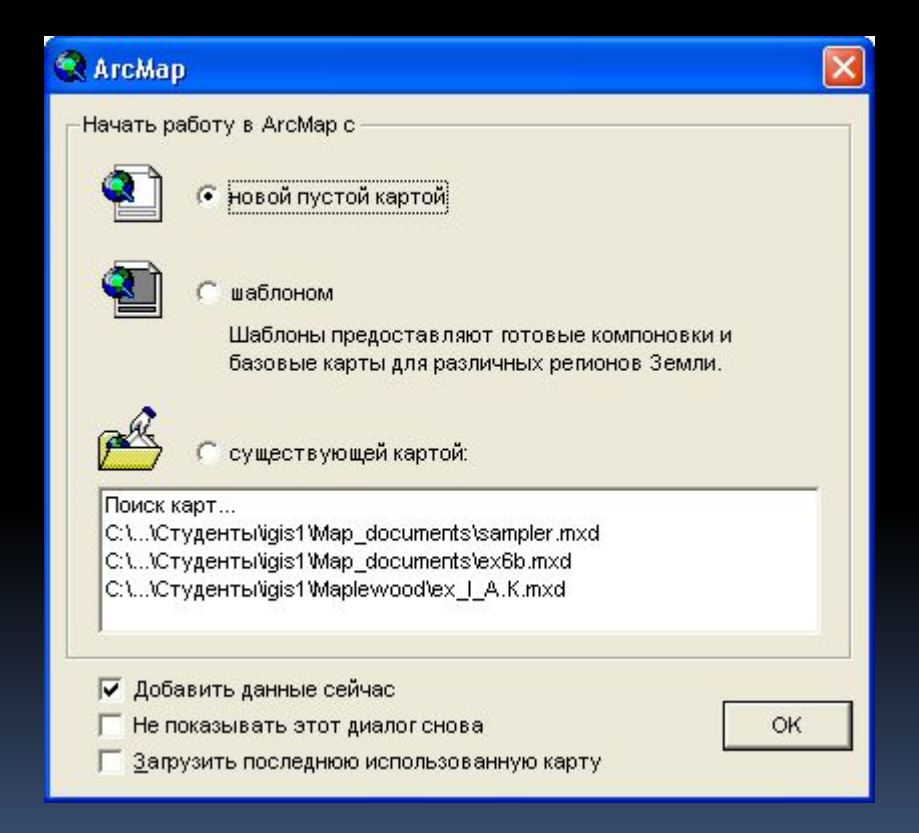

*Изображение окон приложений ArcCatalog с отображением исхода перехода в дереве ArcCatalog к папке С:\Student\igis1\Maplewood и ArcMap с открытой пустой картой*

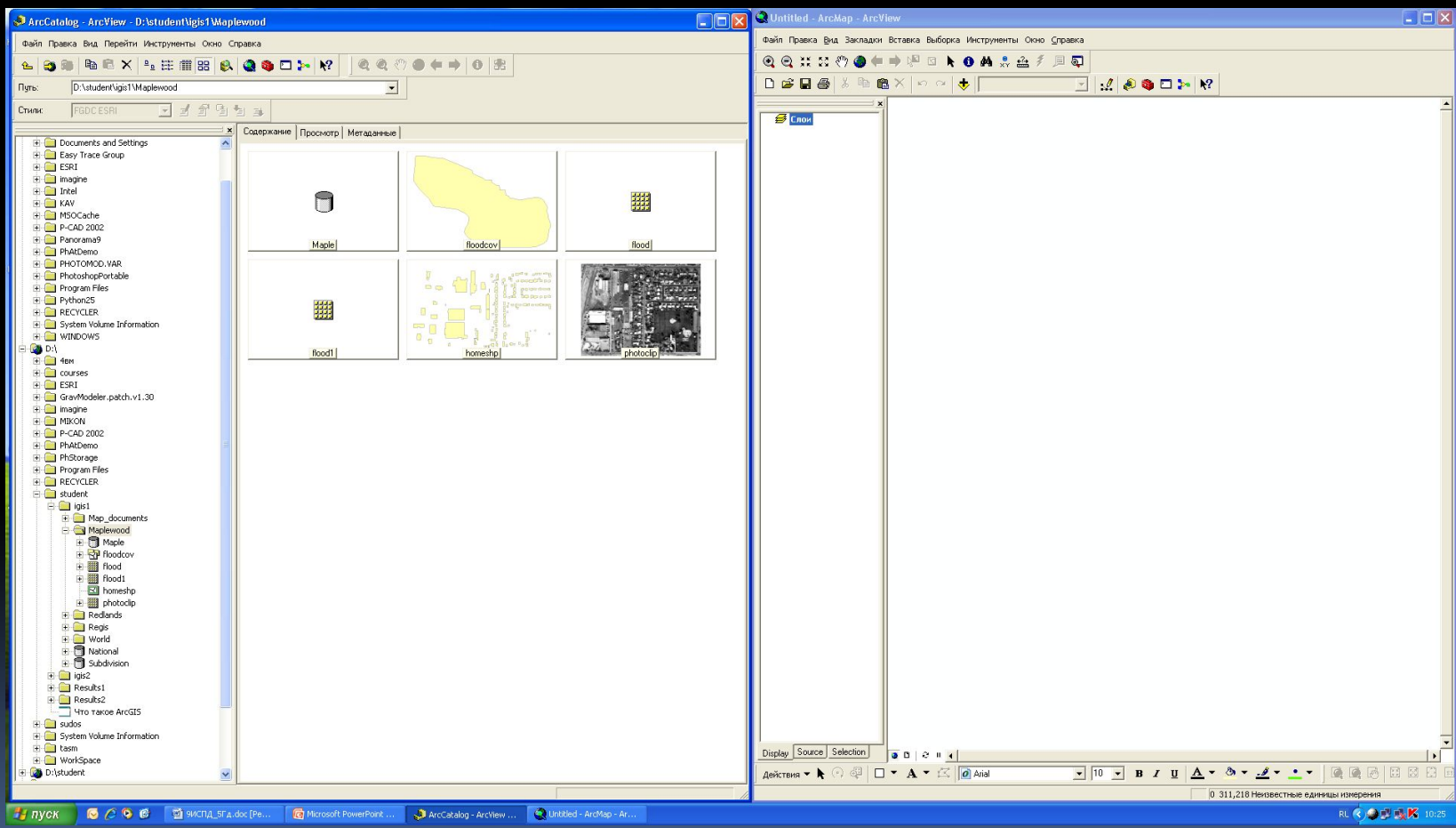

### *Изображение окна приложения ArcCatalog с отображением объектов floodcov в окне отображения*

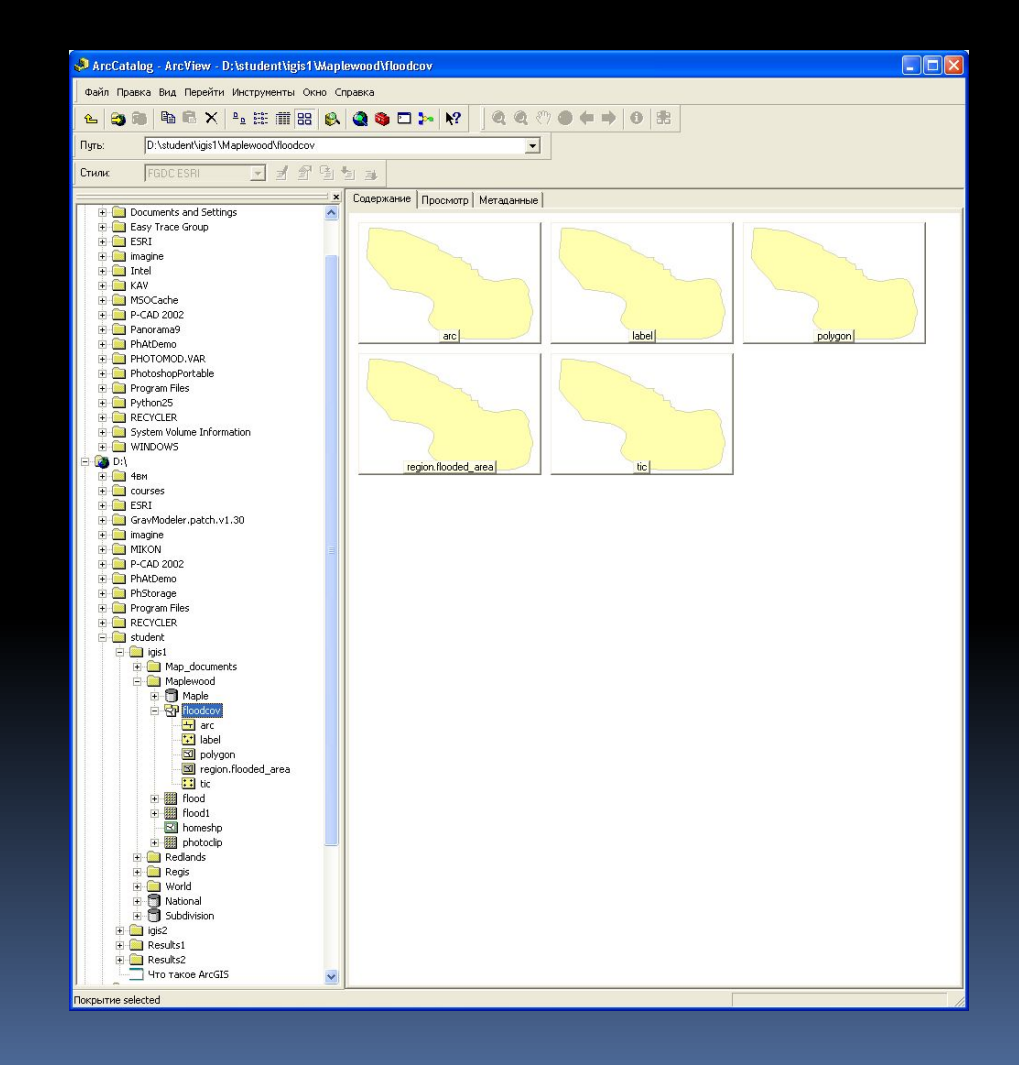

### *Изображение окна приложения ArcMap с отображением слоев после их переноса и включения*

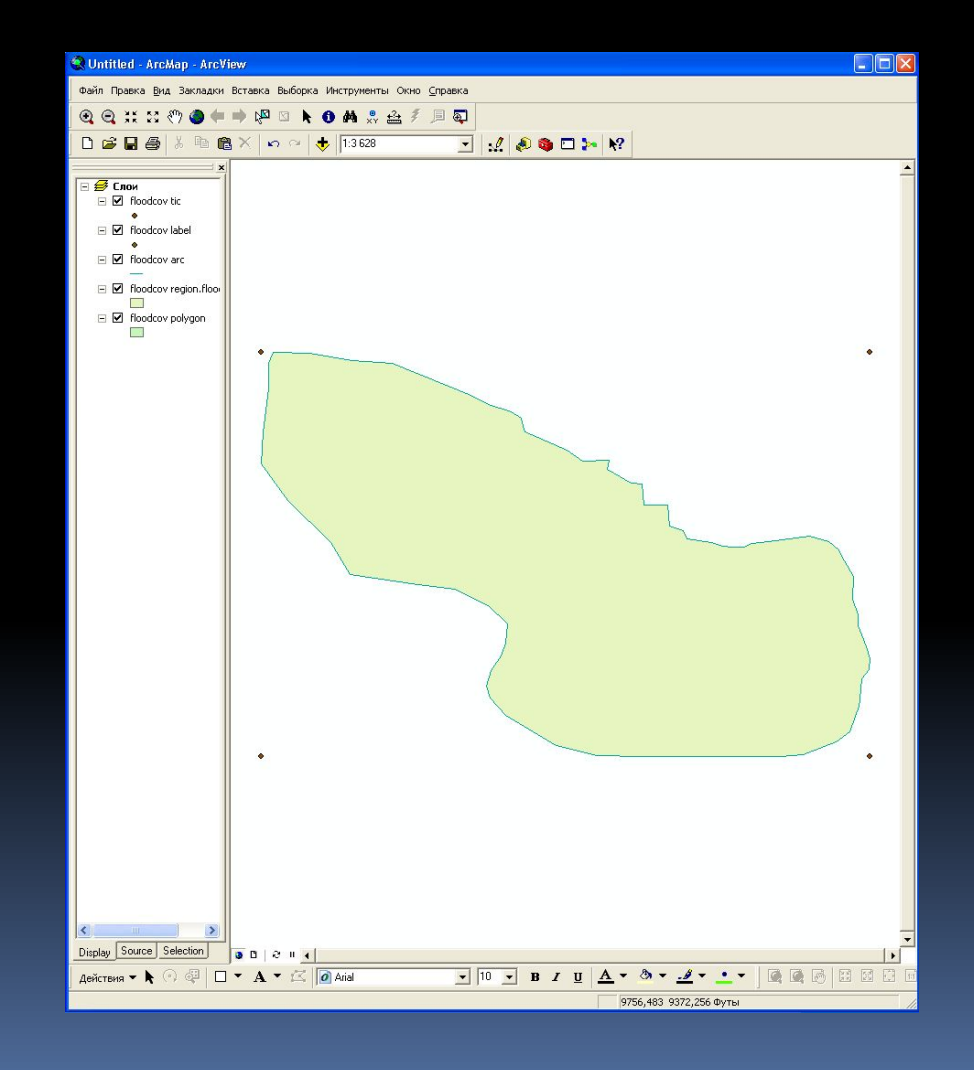

# *Изображение диалогового окна ДОБАВИТЬ ДАННЫЕ с переходом к папке Maplewood и выделенным слоем photoclip.tif*

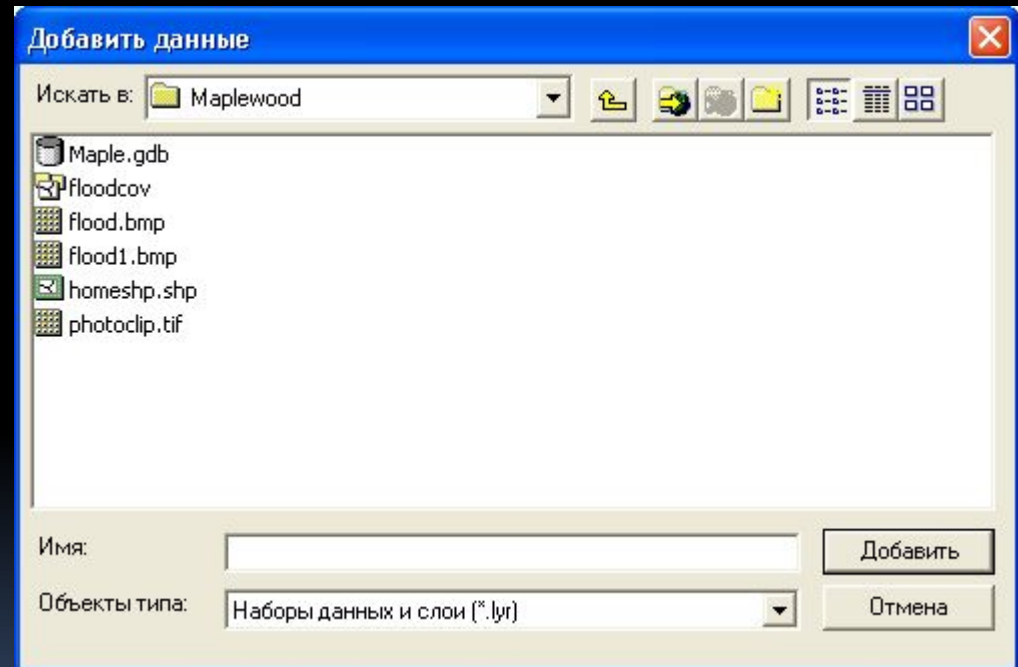

*Изображение окна приложения ArcMap после осуществления добавления соответствующего слоя в таблицу содержания вида*

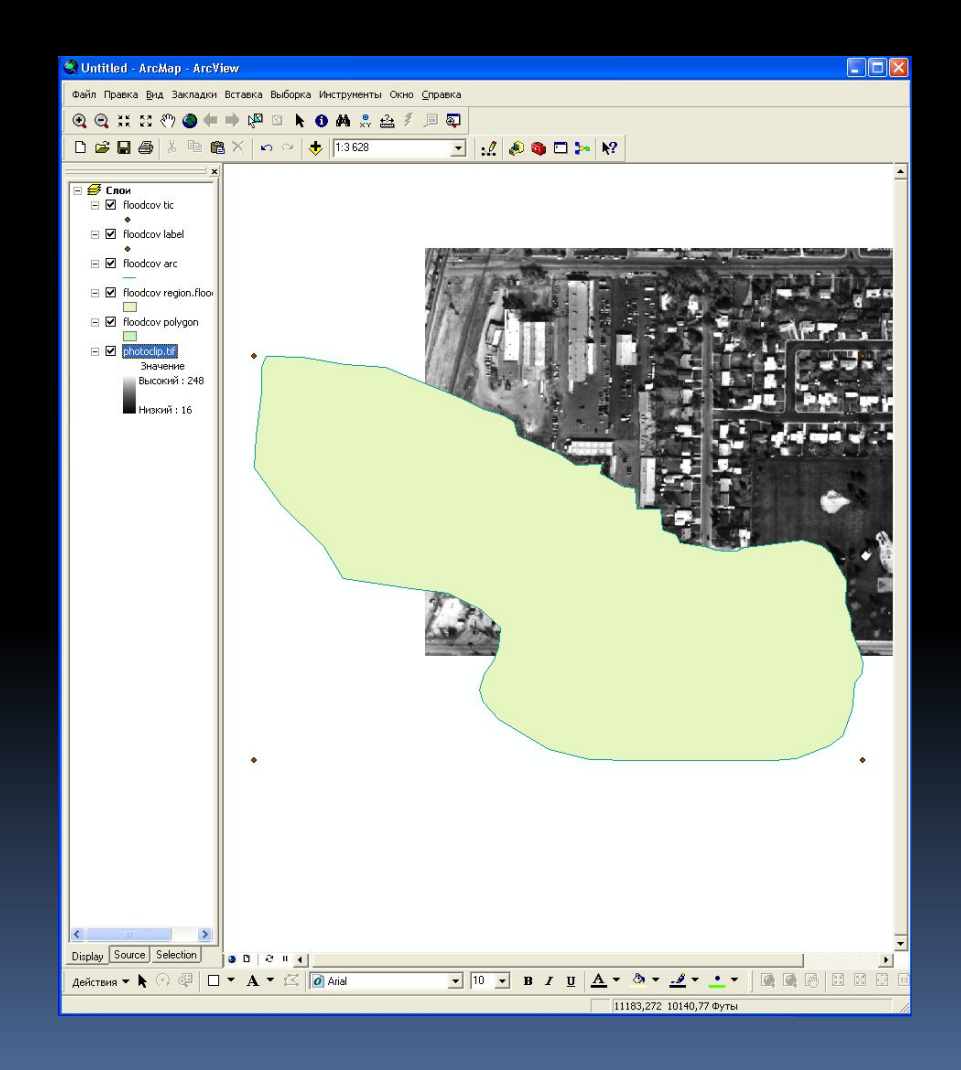

# *Изображение диалогового окна СВОЙСТВА СЛОЯ с активной закладкой ОБЩИЕ соответствующего слоя с изменением имени слоя*

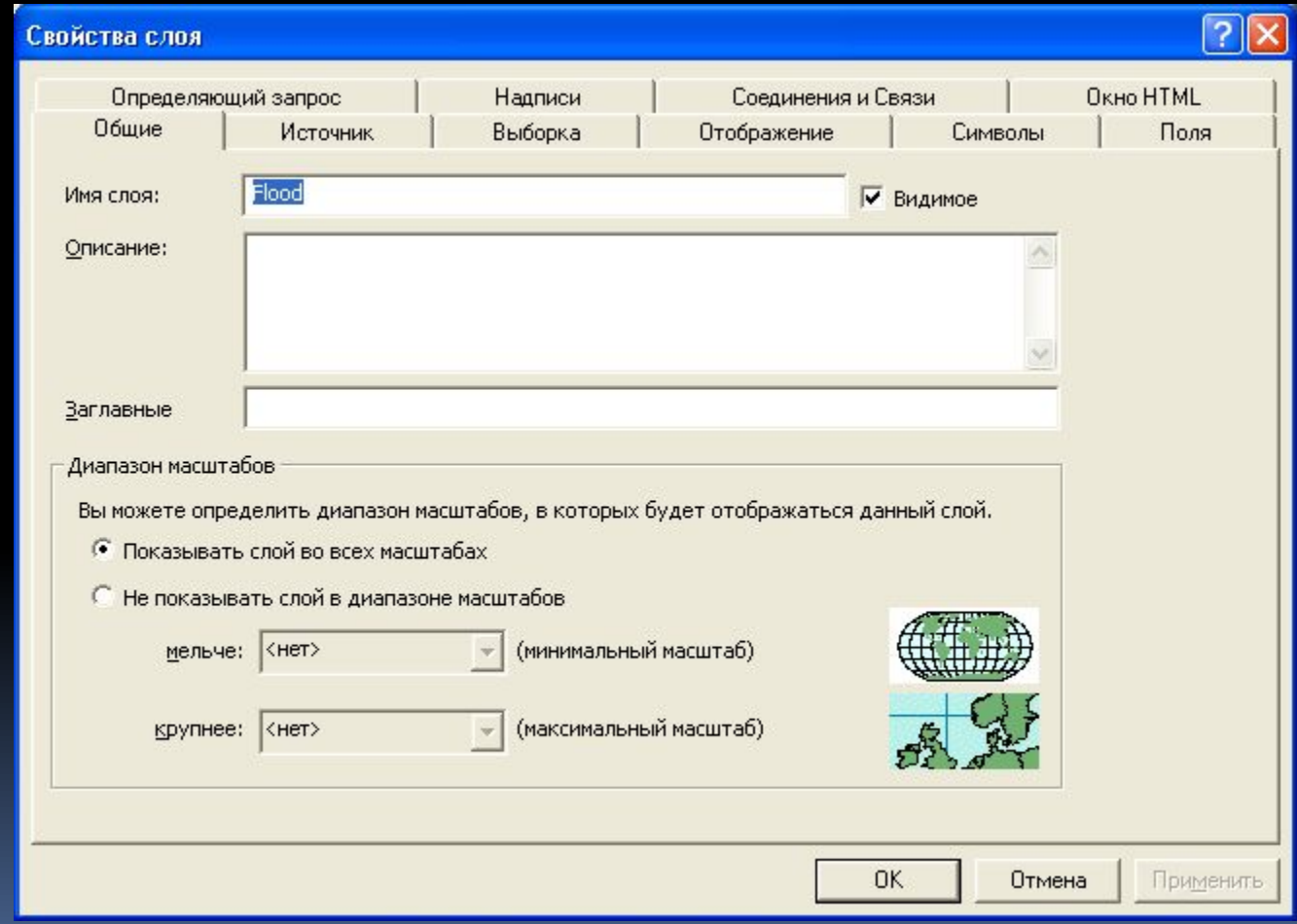

*Изображение диалогового окна СВОЙСТВА СЛОЯ с активной закладкой ОТОБРАЖЕНИЕ соответствующего слоя с установлением прозрачности*

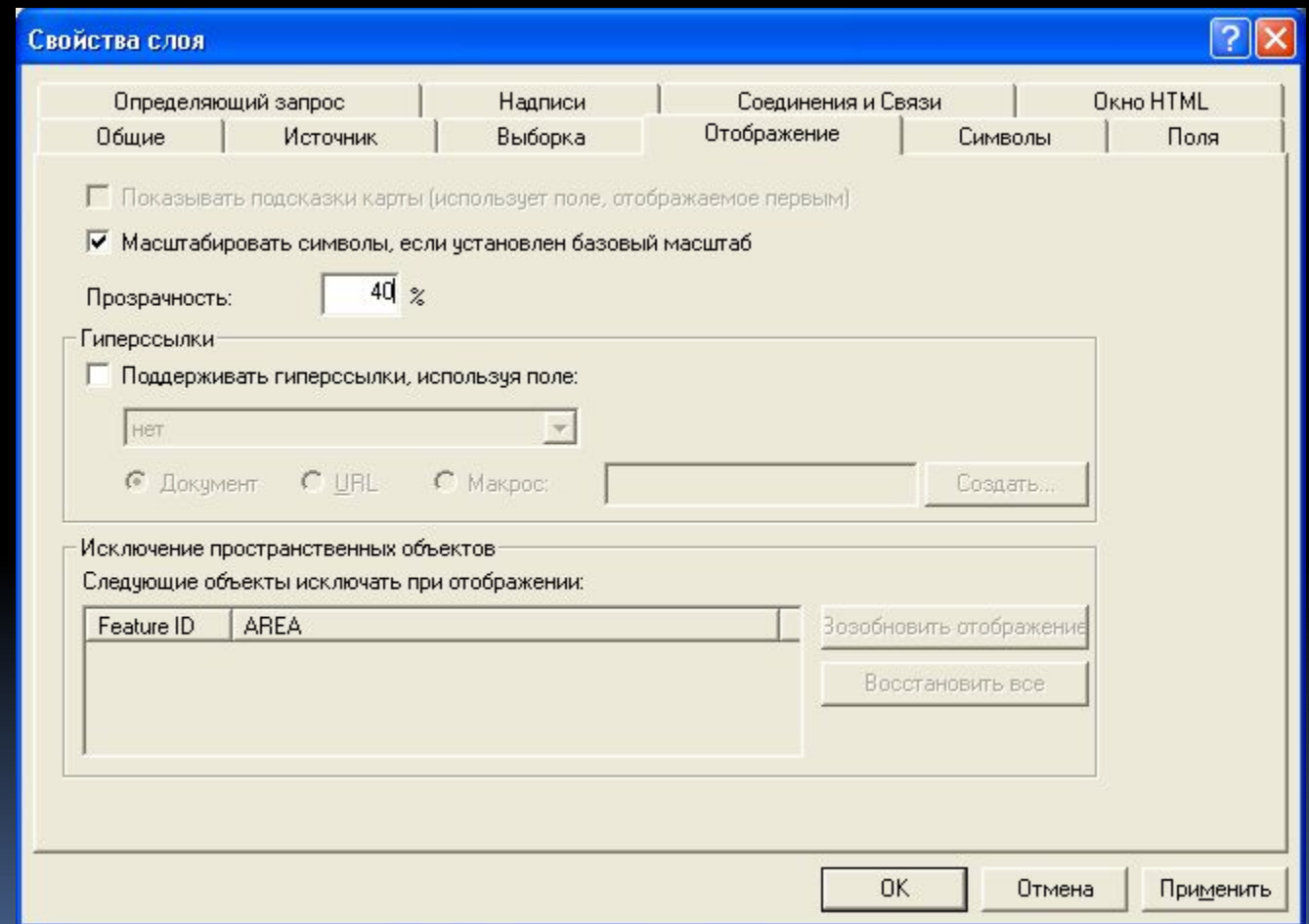

*Изображение окна приложения ArcMap и диалогового окна СВОЙСТВА СЛОЯ с активной закладкой ОТОБРАЖЕНИЕ после применения измененных параметров слоя*

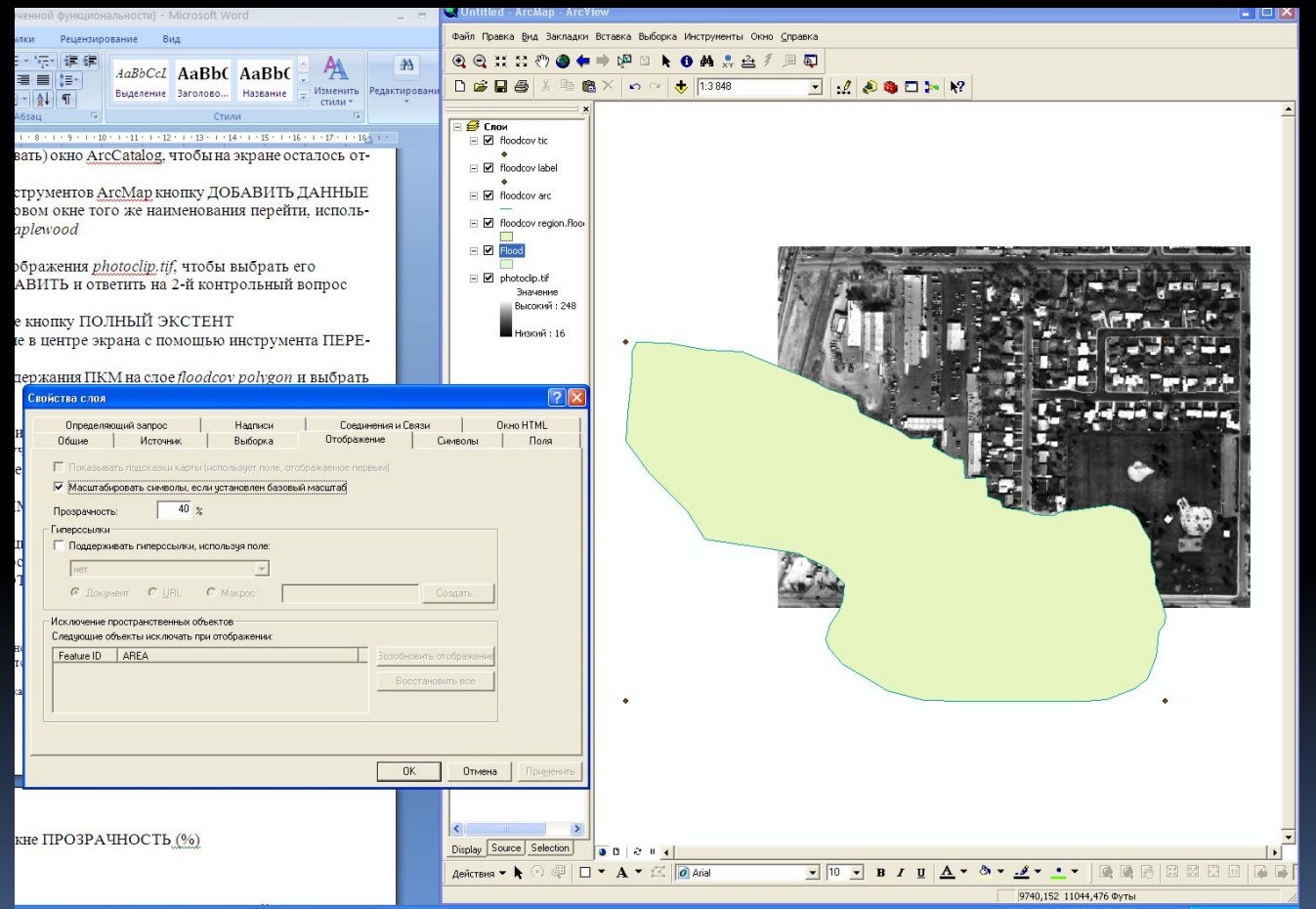

*Изображение диалогового окна ВЫБОР СИМВОЛА с установлением цвета заливки (голубой), цвета контура (красный) и ширины контура (2)*

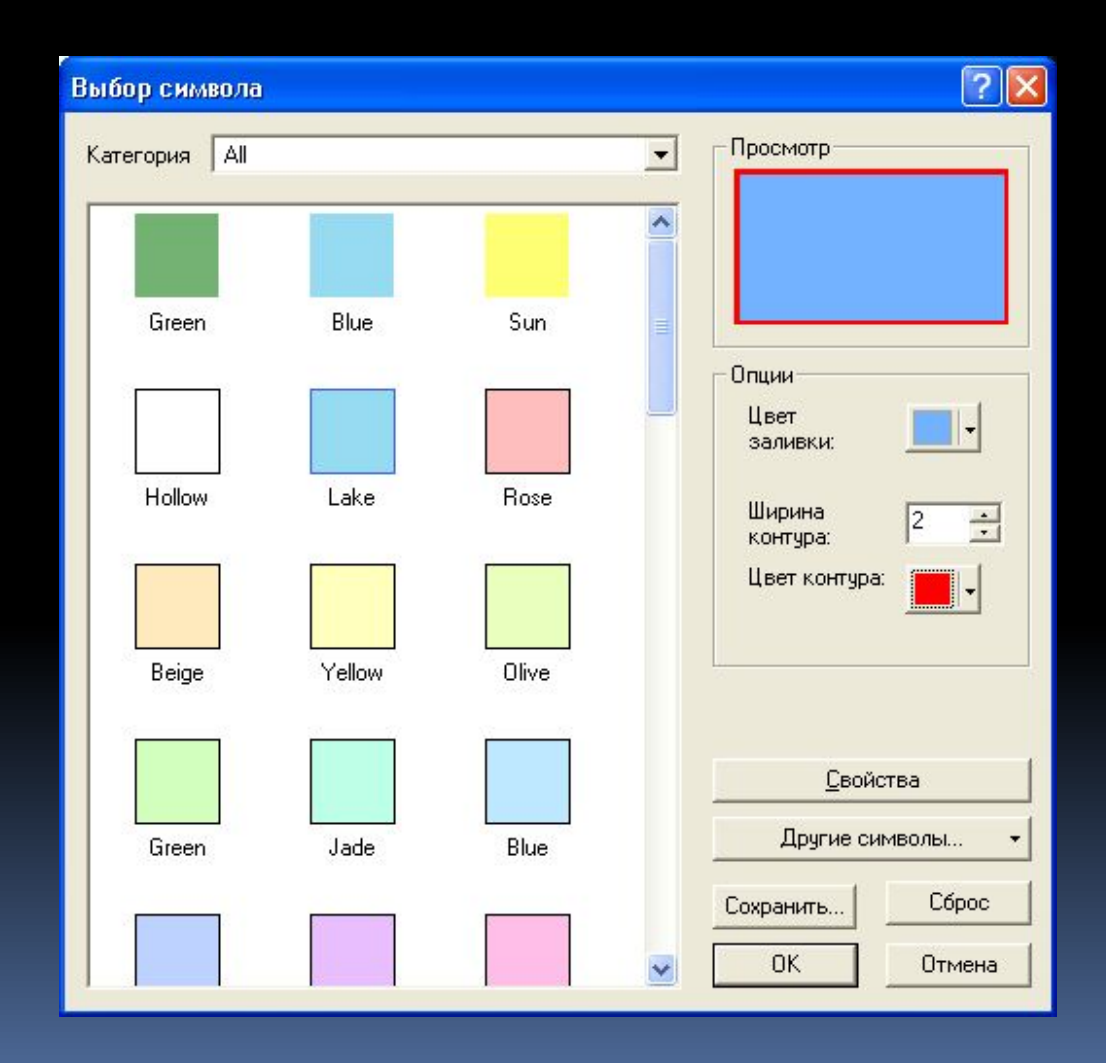

### *Изображение окна приложения ArcMap после добавления слоя в таблицу содержания шейп-файла homeshp.shp*

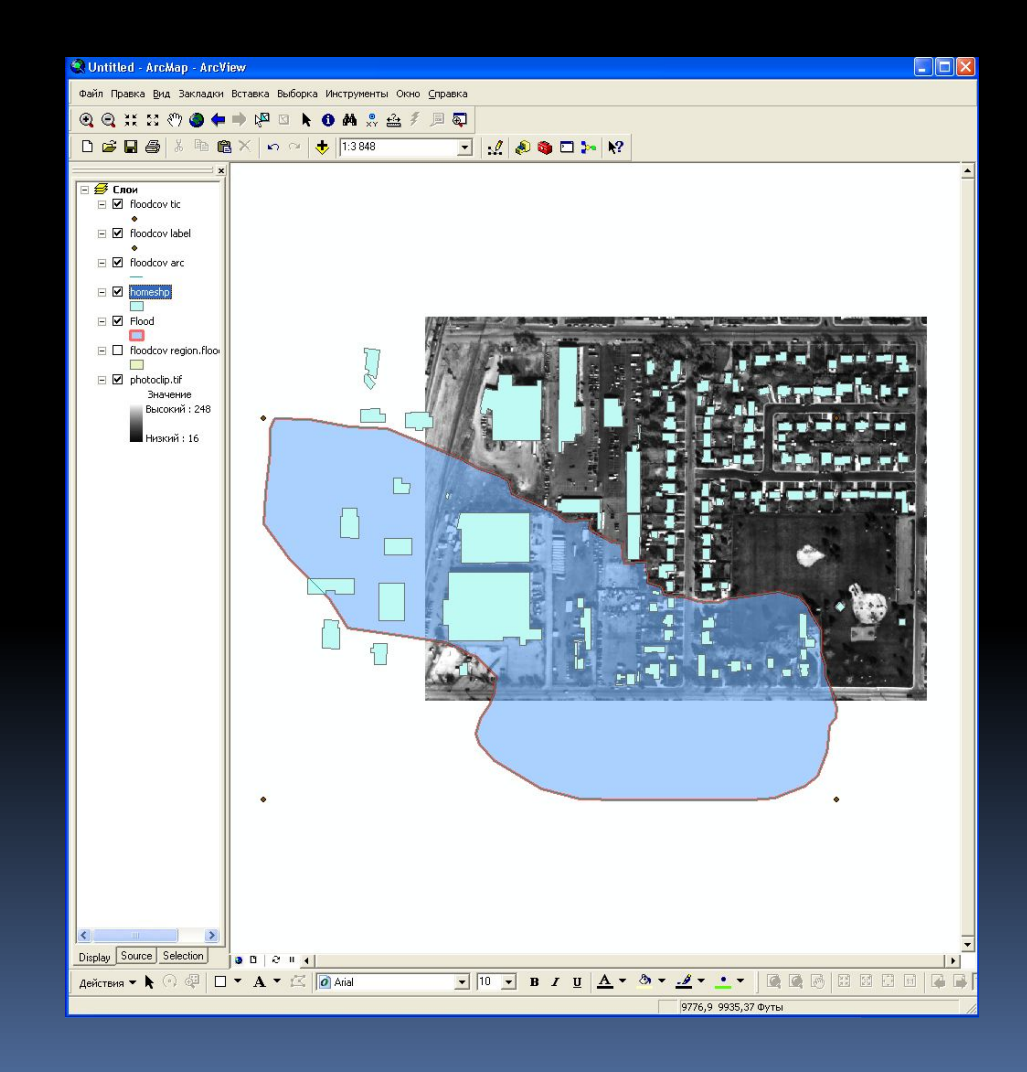

### *Изображение окна приложения ArcMap после изменения цвета заливки слоя homeshp.shp на оранжевый*

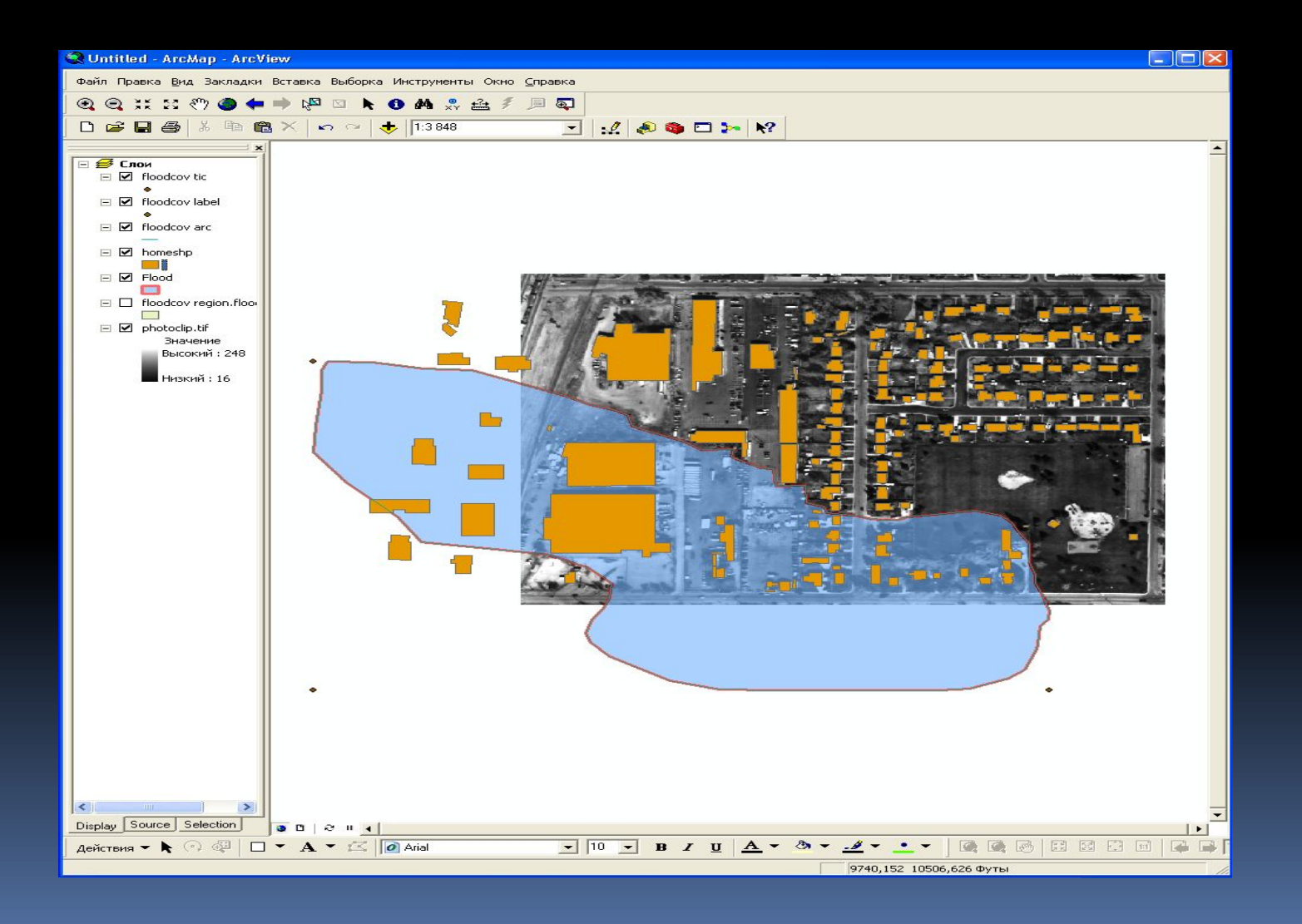

*Изображение окна приложения ArcMap после изменения имени слоев на соответствующие Buildings и Photo image of area в таблице содержания вида*

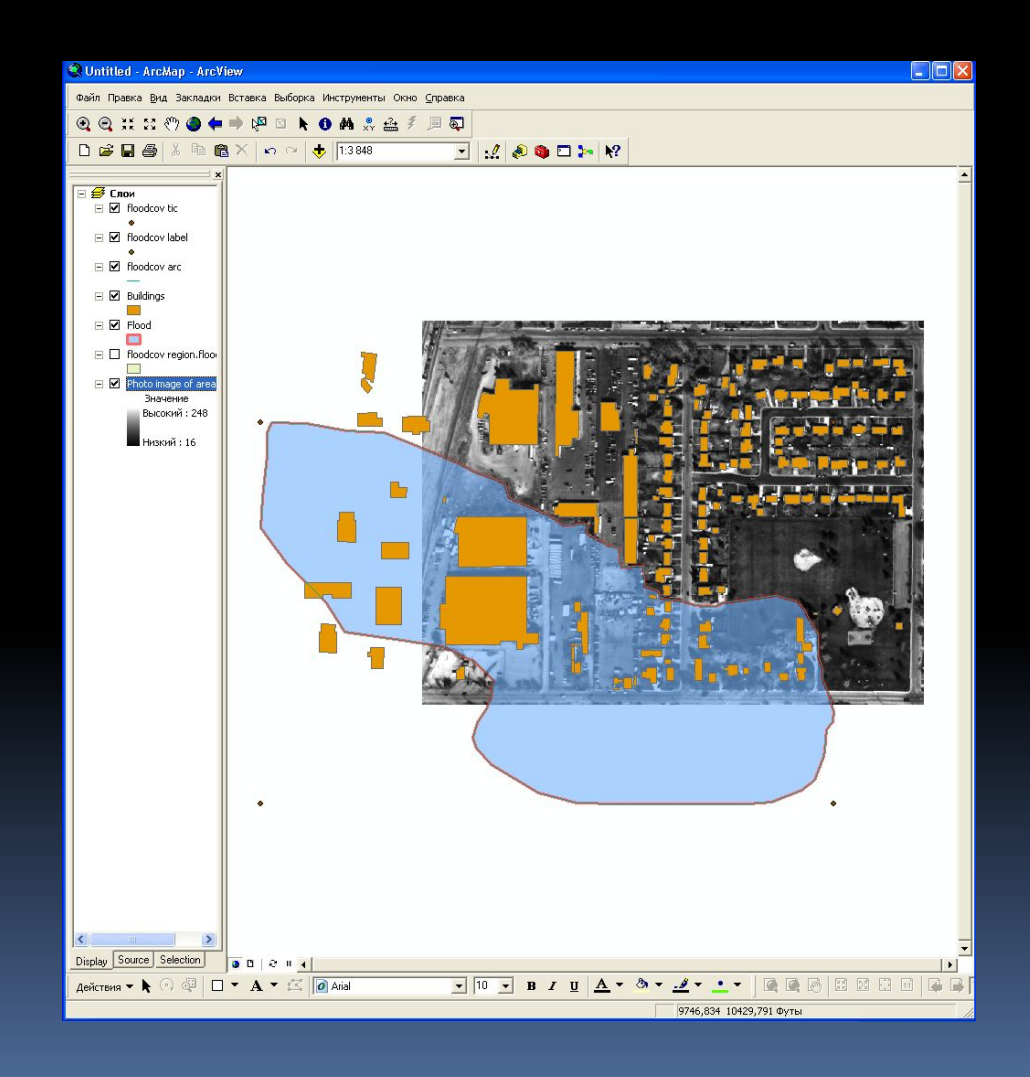

# *Изображение окна атрибутивной таблицы слоя Buildings*

#### **■ Атрибуты Buildings**

i<br>L

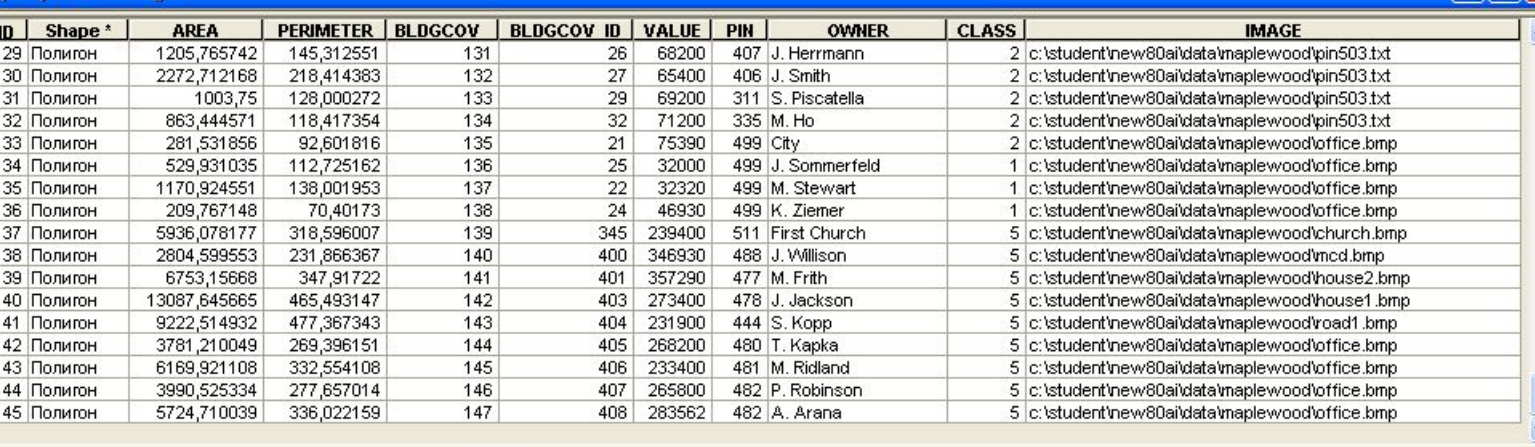

**Вапись: 14 4**  $T$   $H$ Показать: Все Выбранные

записи (0 из 146 Выбранные)

Опции •

 $\Box$ o $\boxtimes$ 

Y,

# *Изображение диалогового окна КОНСТРУКТОР ЗАПРОСА с выведенным запросом в нижнем текстовом окне для слоя Buildings*

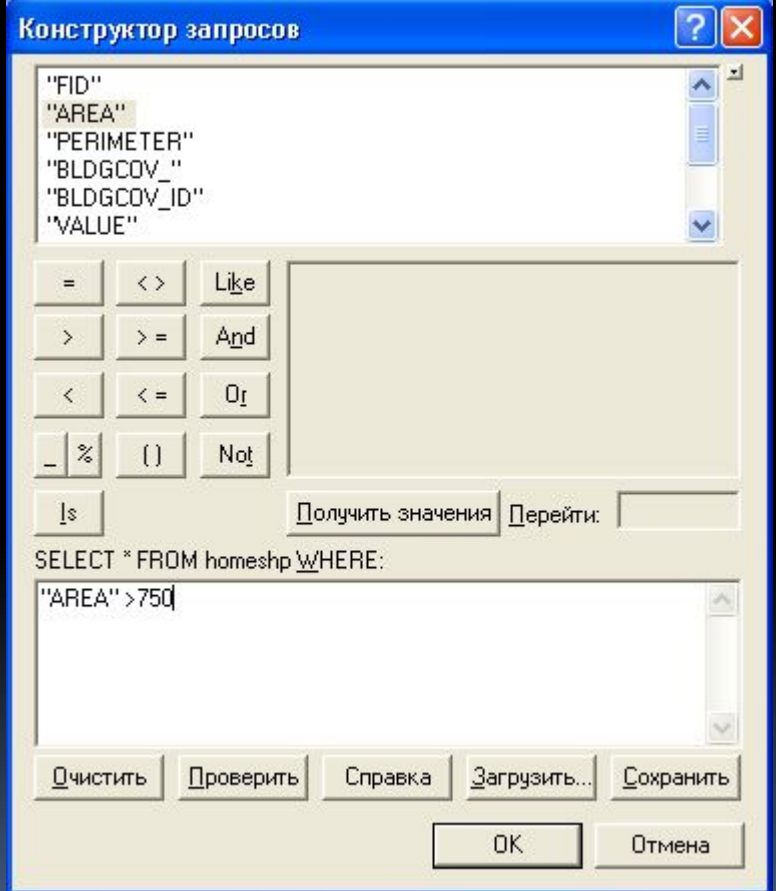

## *Изображение окна атрибутивной таблицы слоя Buildings после выполнения запроса*

#### **■ Атрибуты Buildings**

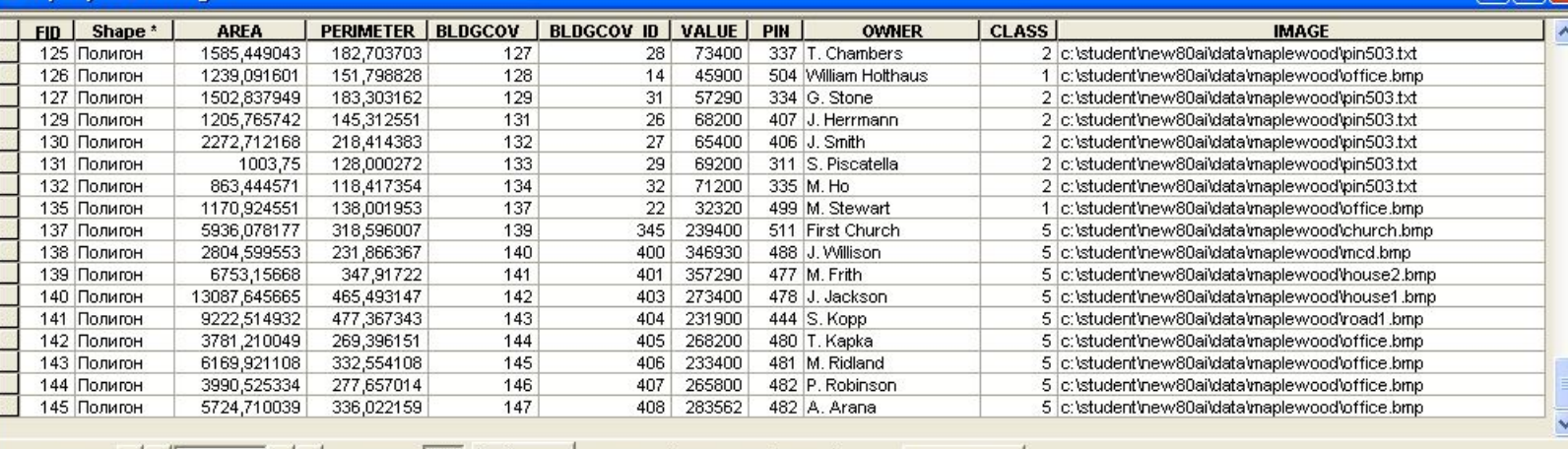

1 • • Показать: Все Выбранные Запись: 14 4

записи (0 из 115 Выбранные)

Опции •

 $\Box$ o $\times$ 

### *Изображение окна приложения ArcMap с выбором опции ПРИБЛИЗИТЬ К СЛОЮ*

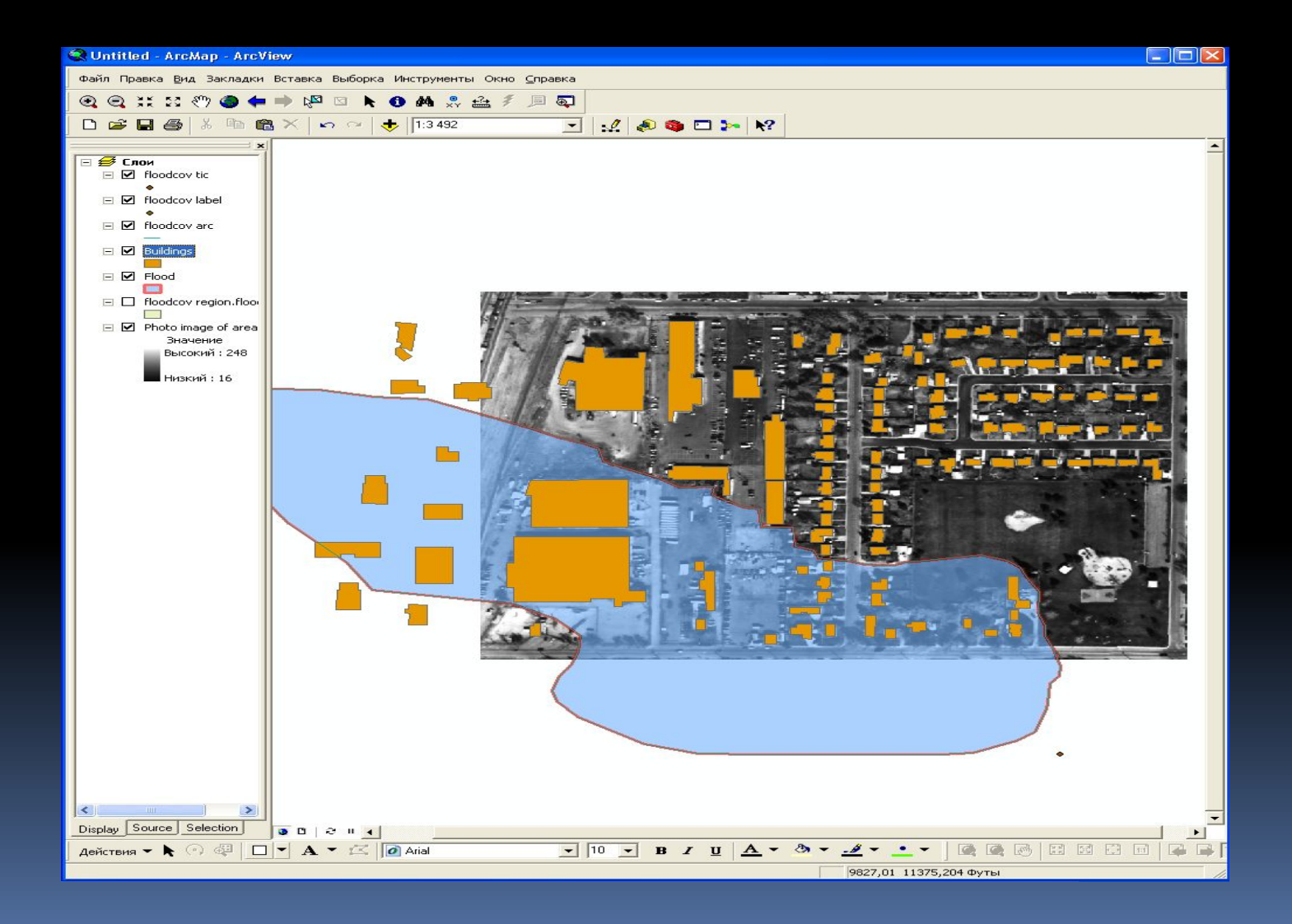

*Изображение диалогового окна СВОЙСТВА СЛОЯ с установлением цветовой схемы на шкале «ОТ ЖЁЛТОГО ДО ТЁМНО-КОРИЧНЕВОГО» для слоя Buildings*

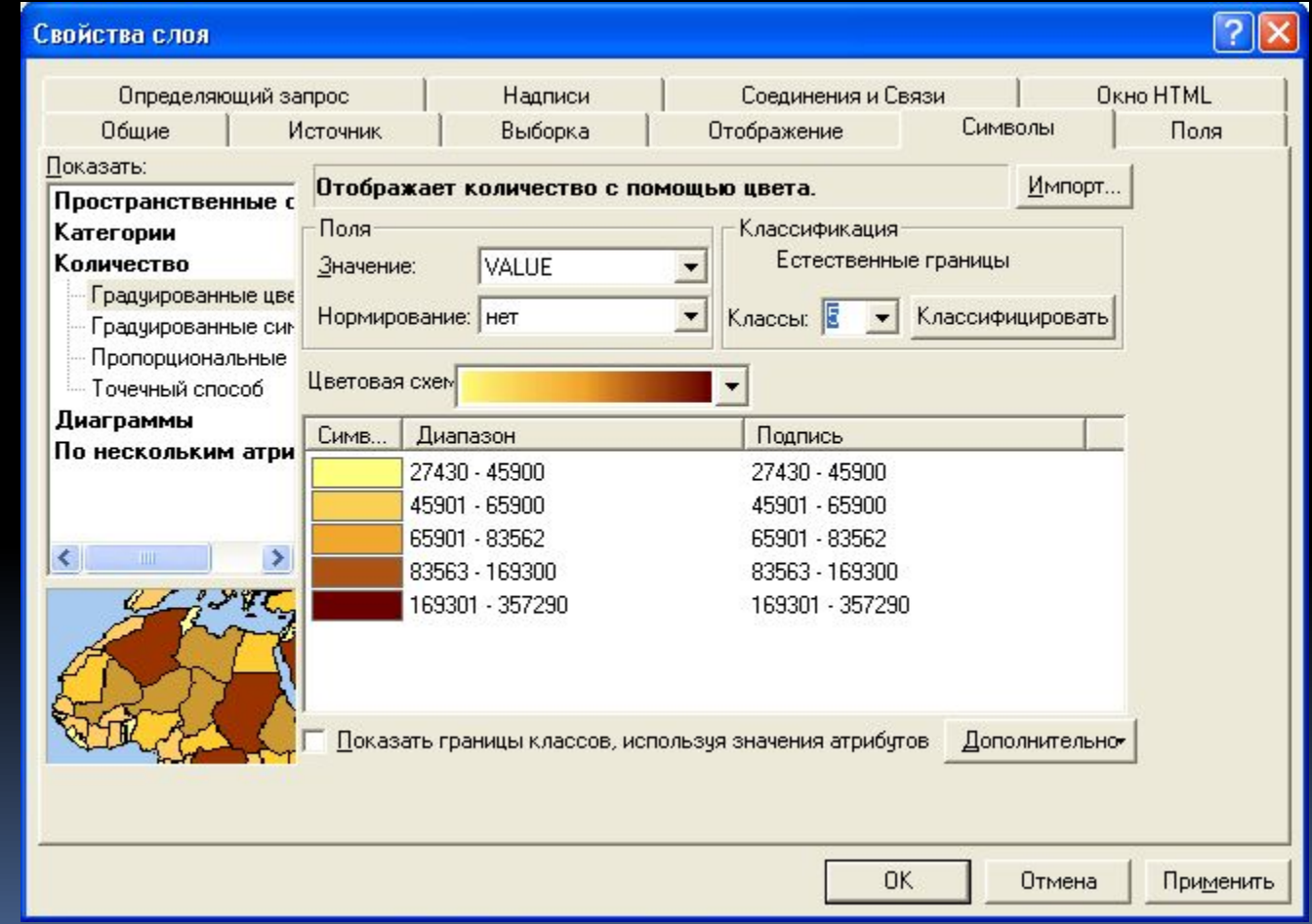

*Изображение диалогового окна КЛАССИФИКАЦИЯ с установлением метода классификации (вручную) и граничного показателя для первого значения*

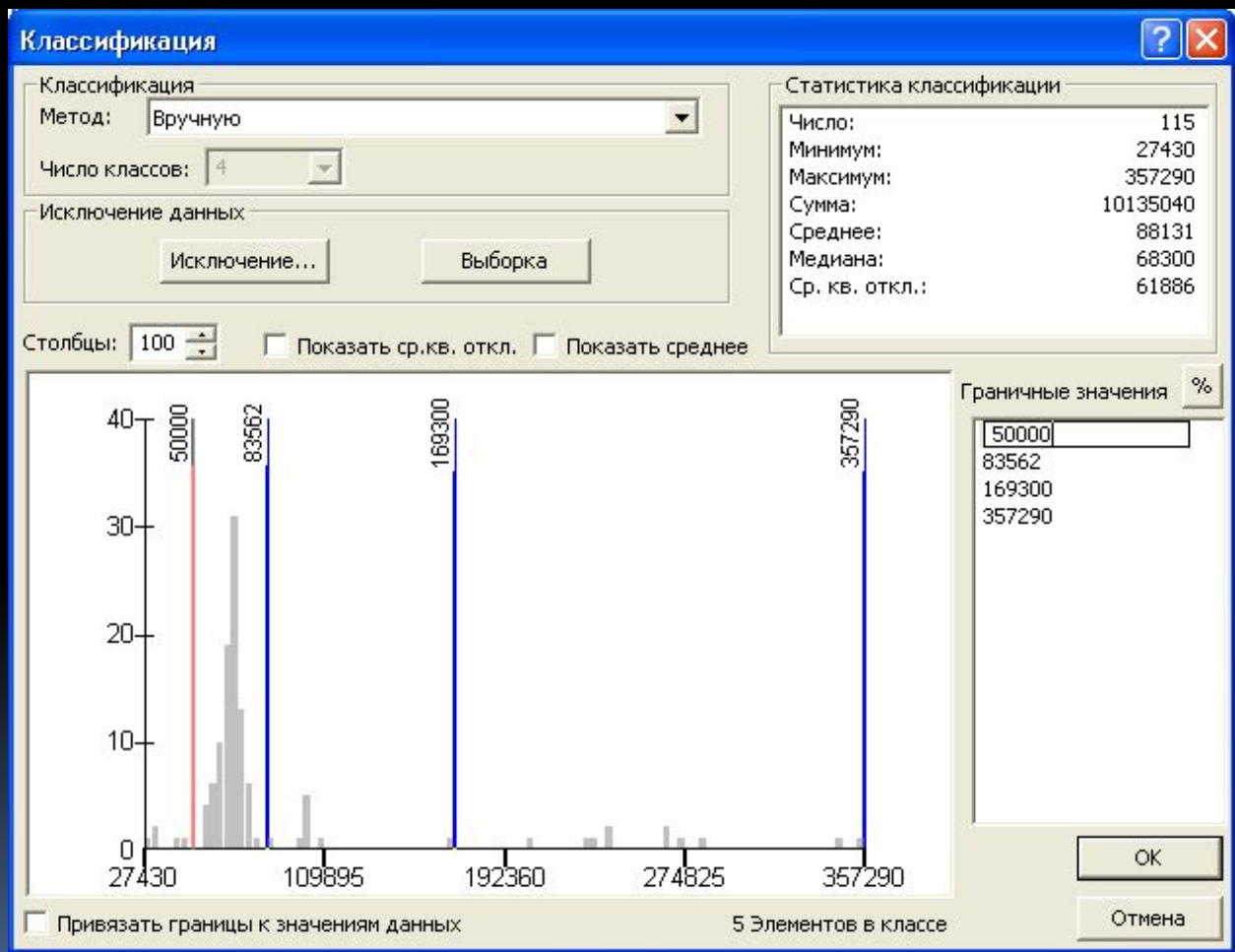

*Изображение диалогового окна КЛАССИФИКАЦИЯ с установлением метода классификации (вручную) и граничного показателя для второго и третьего значения*

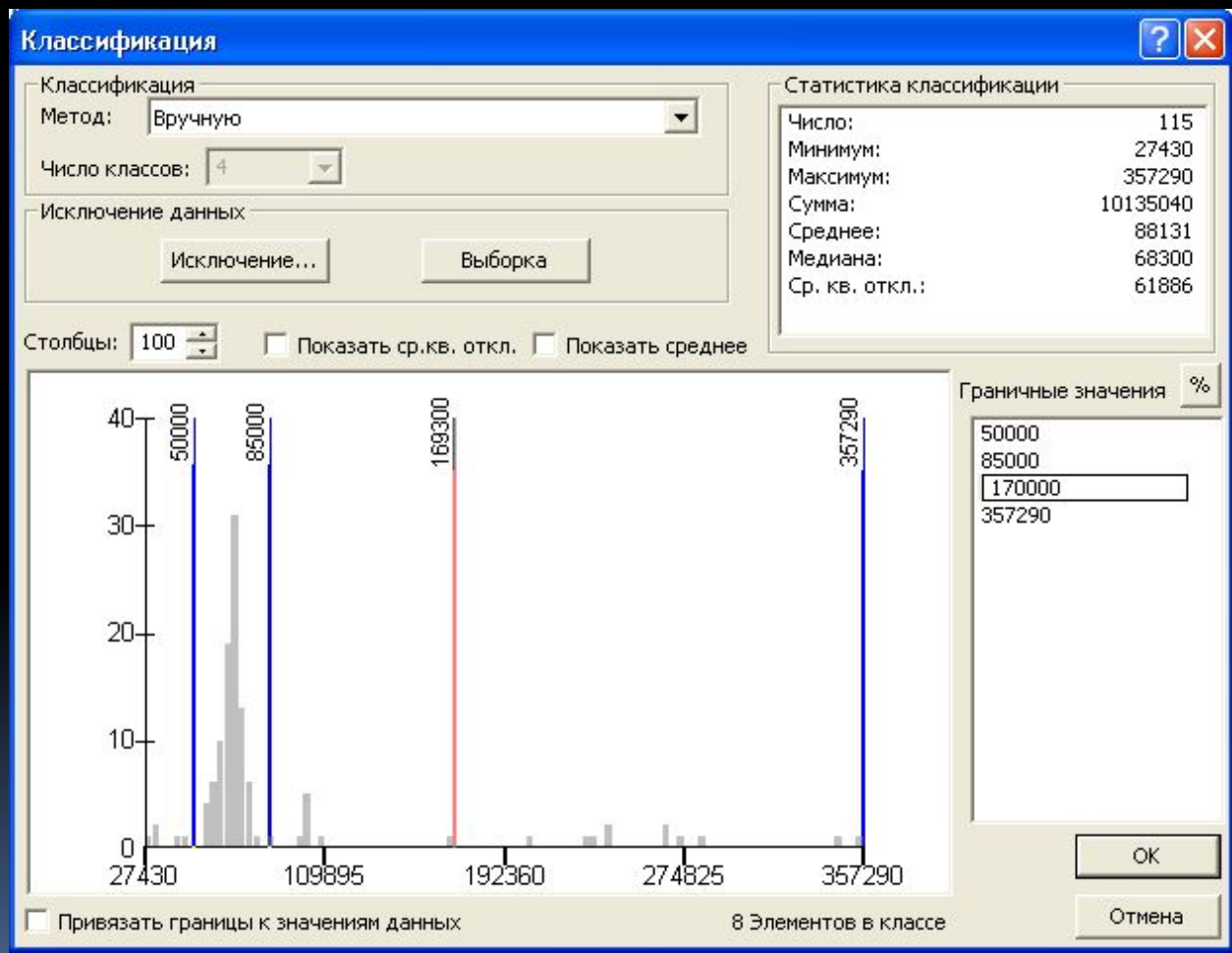

# *Изображение диалогового окна СВОЙСТВА СЛОЯ с применением установленных параметров для слоя Buildings*

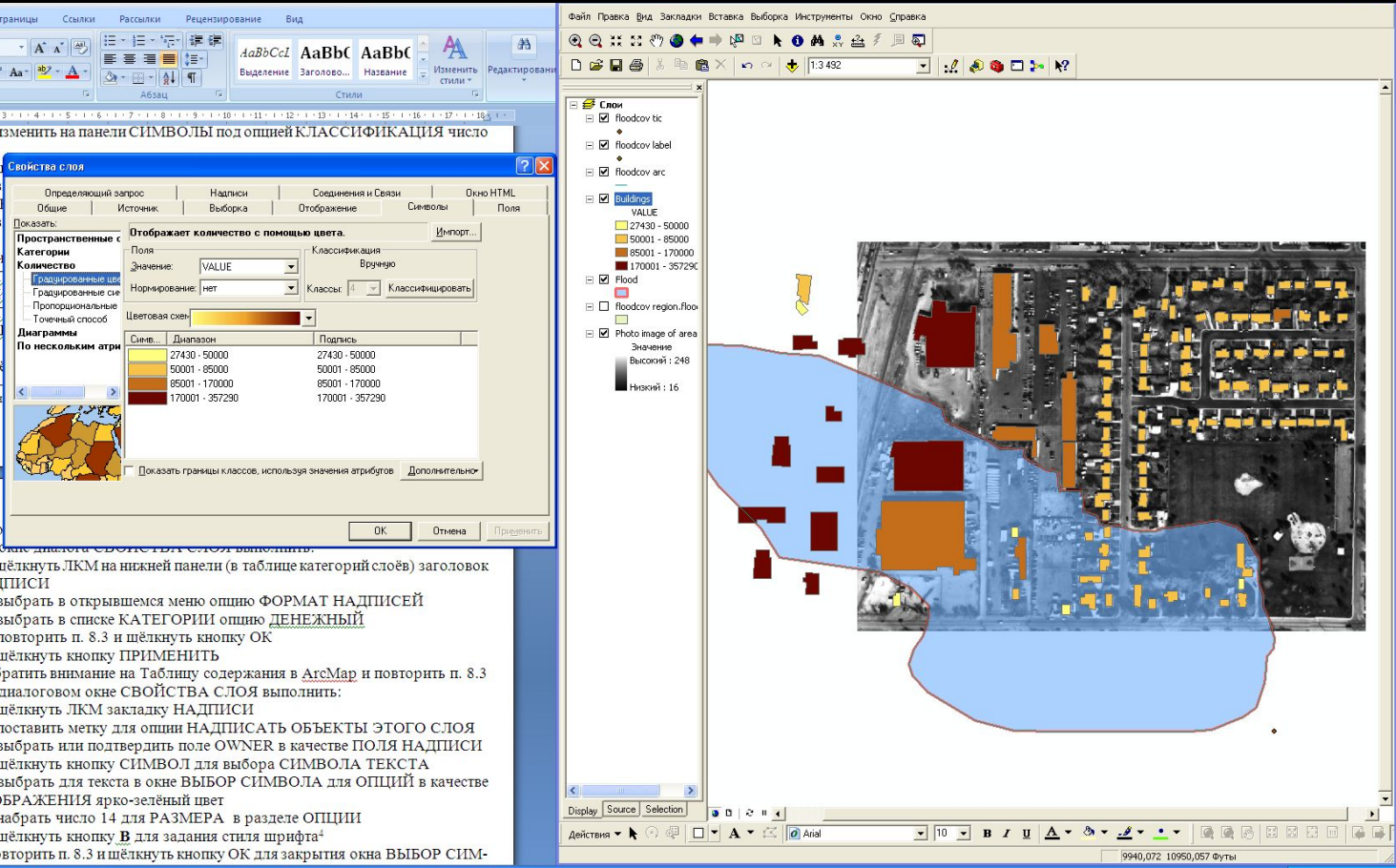

# *Изображение диалогового окна ЧИСЛОВЫЕ ФОРМАТЫ с установлением категории ДЕНЕЖНЫЙ*

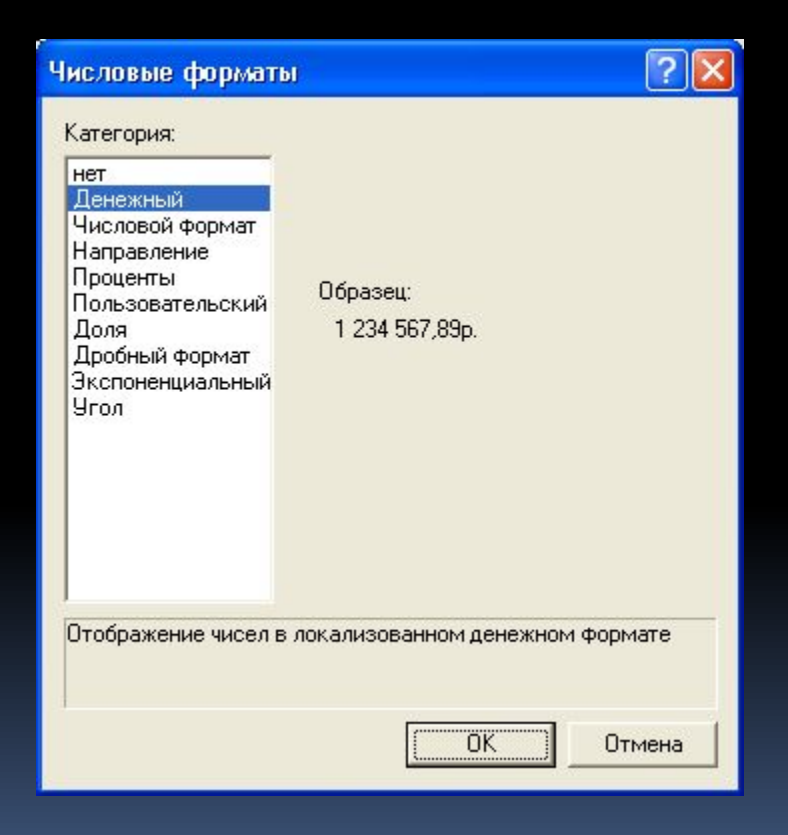

# *Изображение диалогового окна СВОЙСТВА СЛОЯ с применением установленных параметров для слоя Buildings*

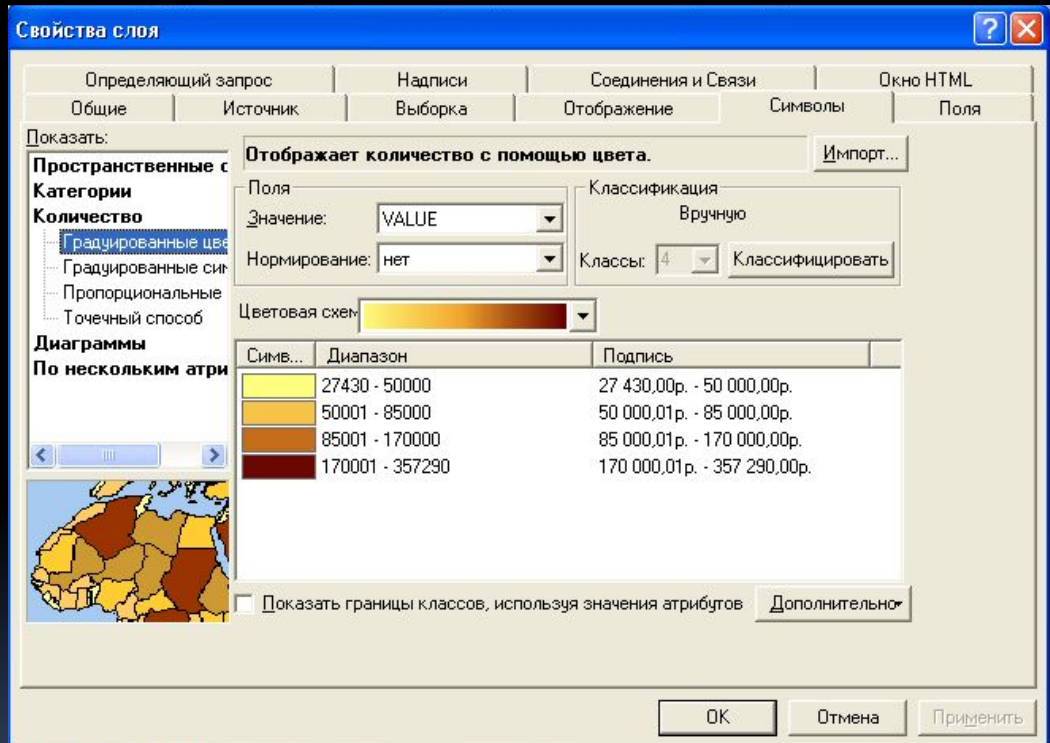

# *Изображение диалогового окна ВЫБОР СИМВОЛА с установлением цвета текста надписи, размера и стиля шрифта*

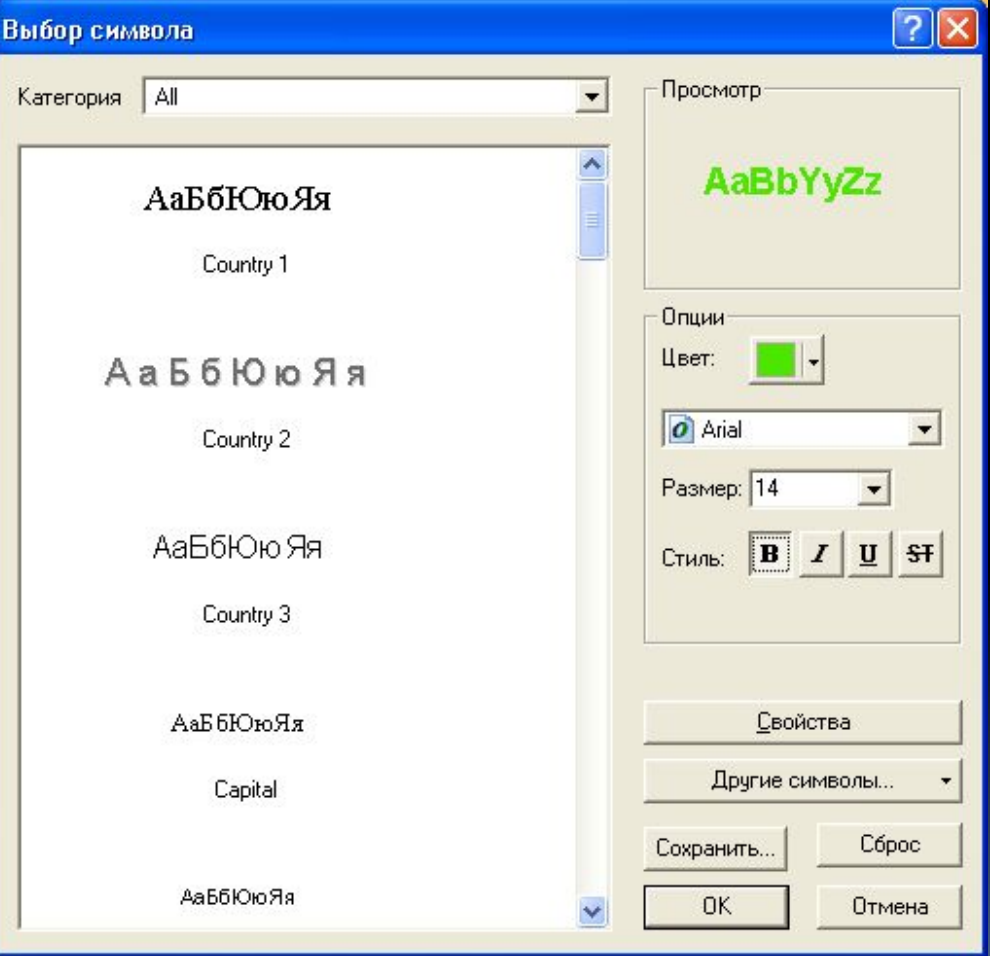

# *Изображение диалогового окна СВОЙСТВА РАЗМЕЩЕНИЯ с установлением соответствующих параметров*

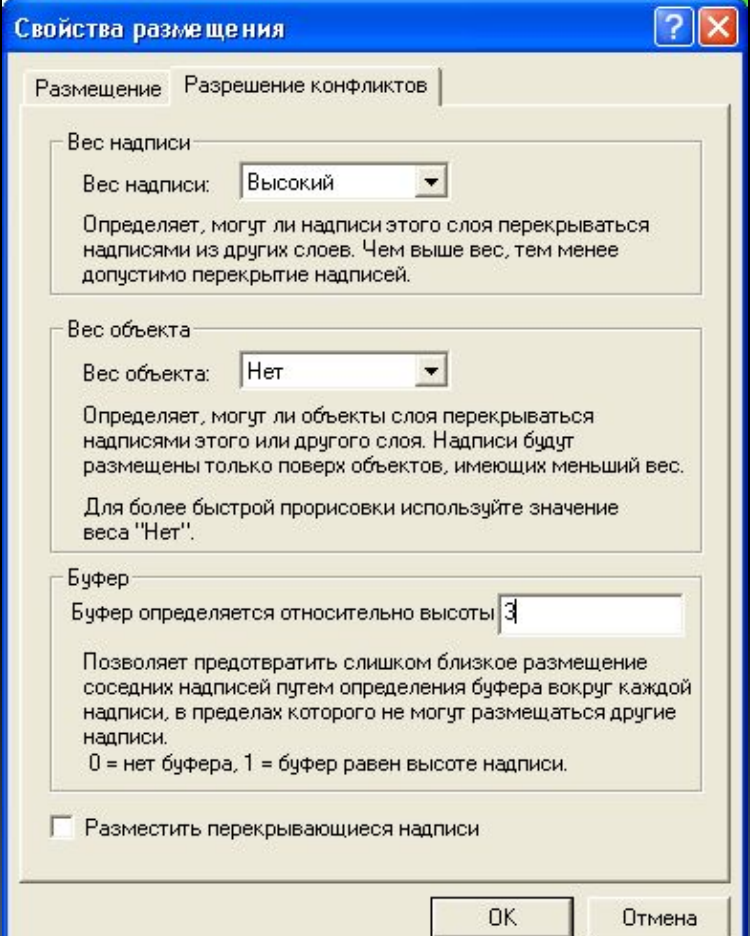

### *Изображение окна приложения ArcMap с применением установленных параметров*

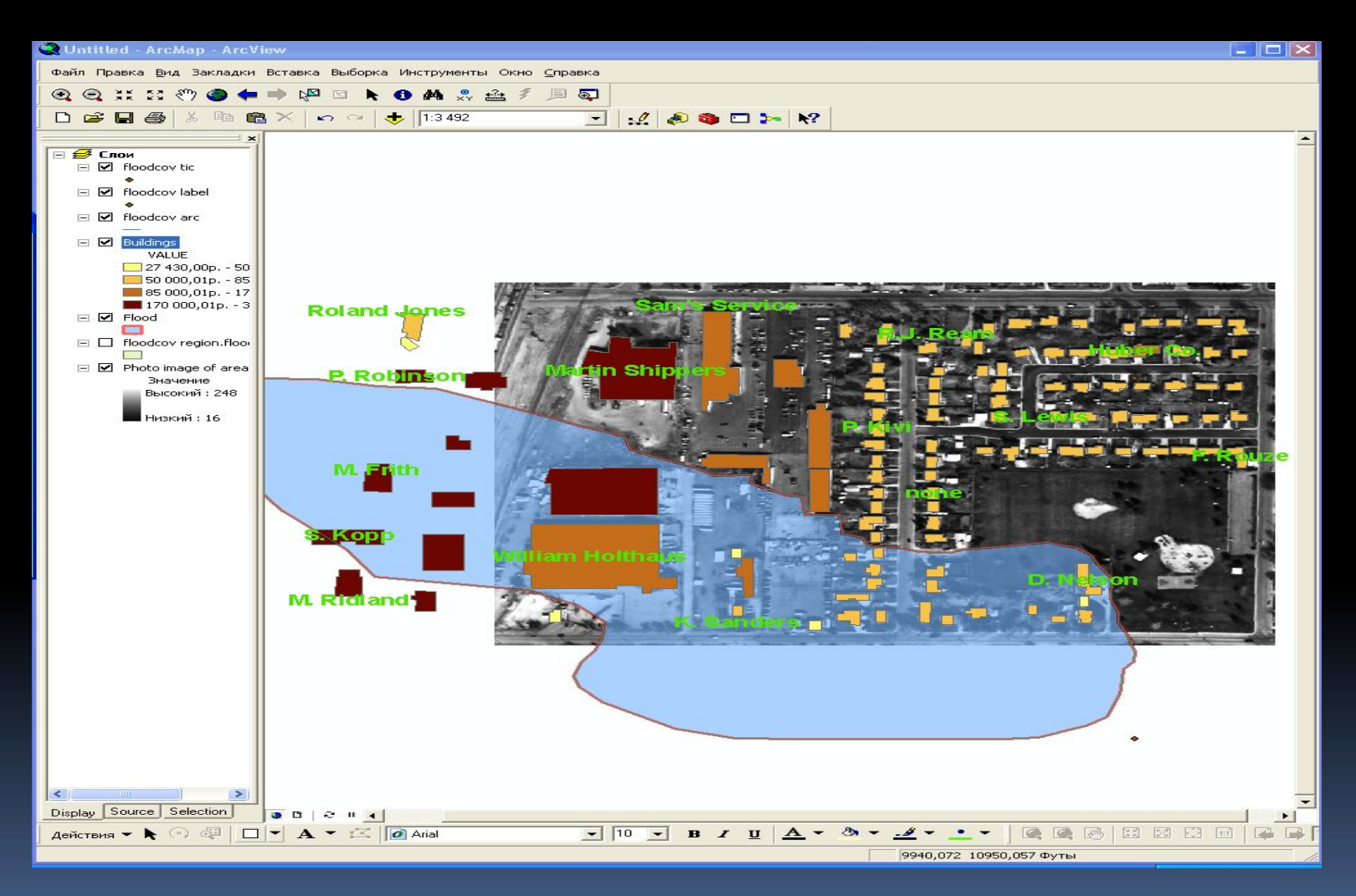

# *Изображение диалогового окна РЕДАКТОР с установлением стиля и размера шрифта для слоя Buildings*

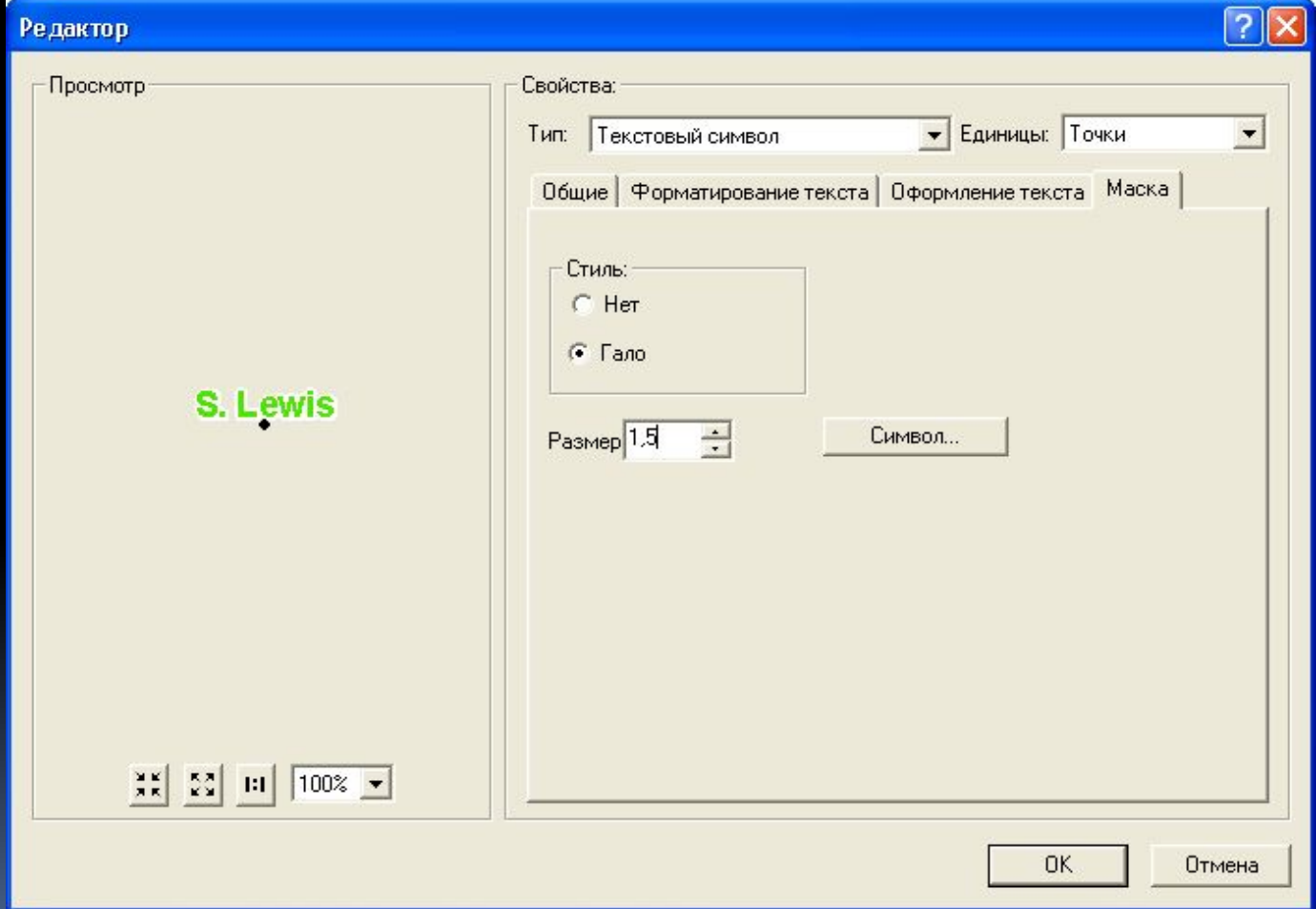

## *Изображение диалогового окна ПАРАМЕТРЫ СТРАНИЦЫ И ПЕЧАТИ с установлением соответствующих параметров*

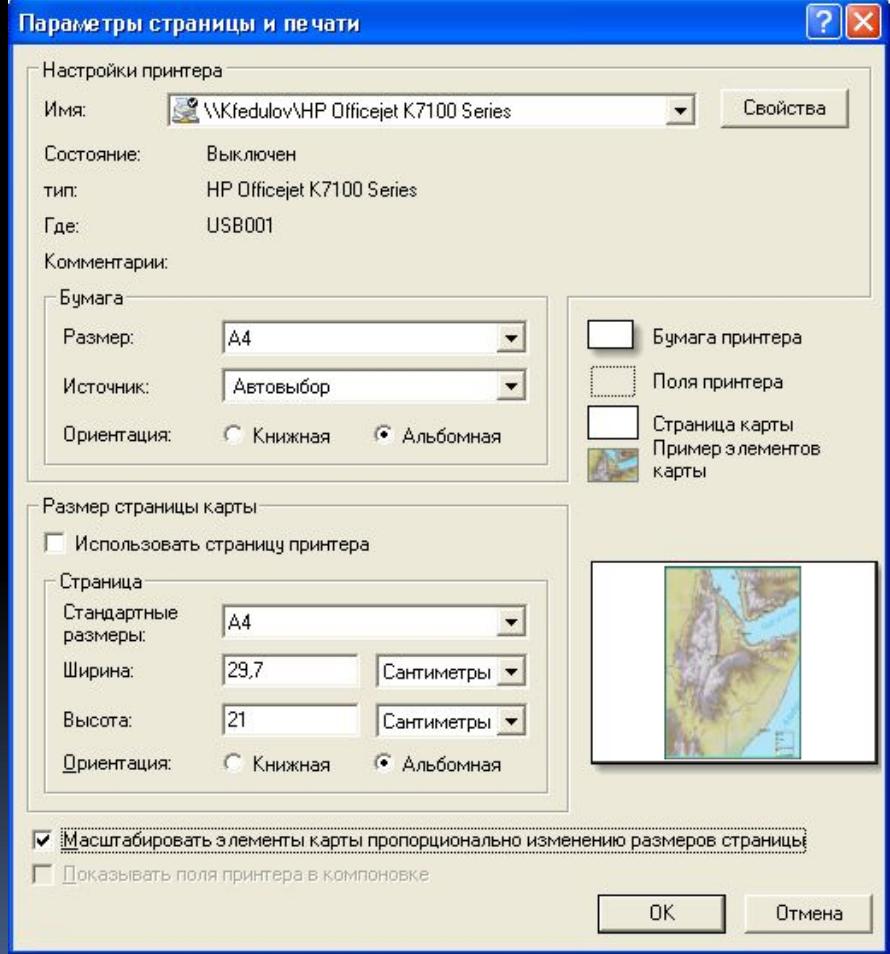

### *Изображение окна приложения ArcMap с переключением вида на вид компоновки, а также после смещения границ фрейма*

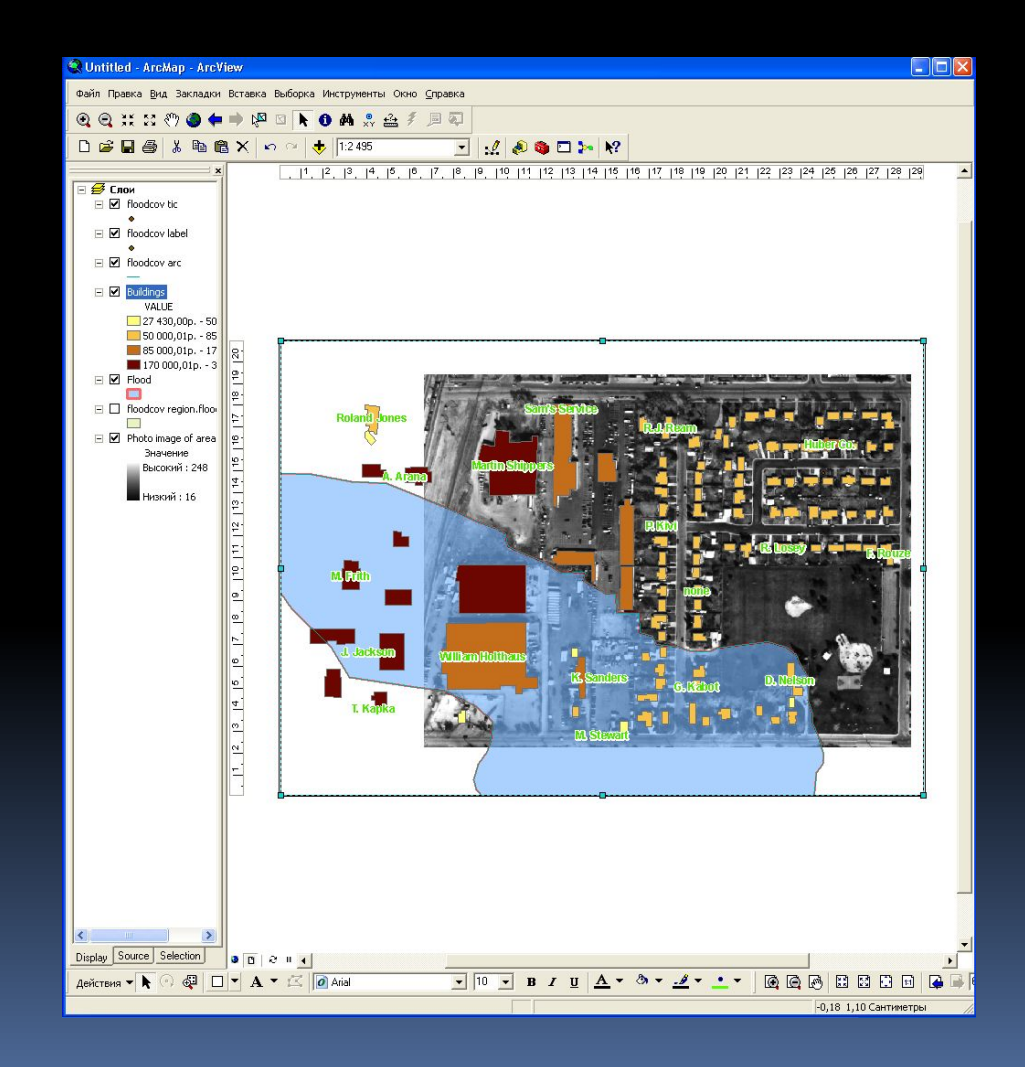

### *Изображение окна приложения ArcMap с установлением масштаба карты 1:3000*

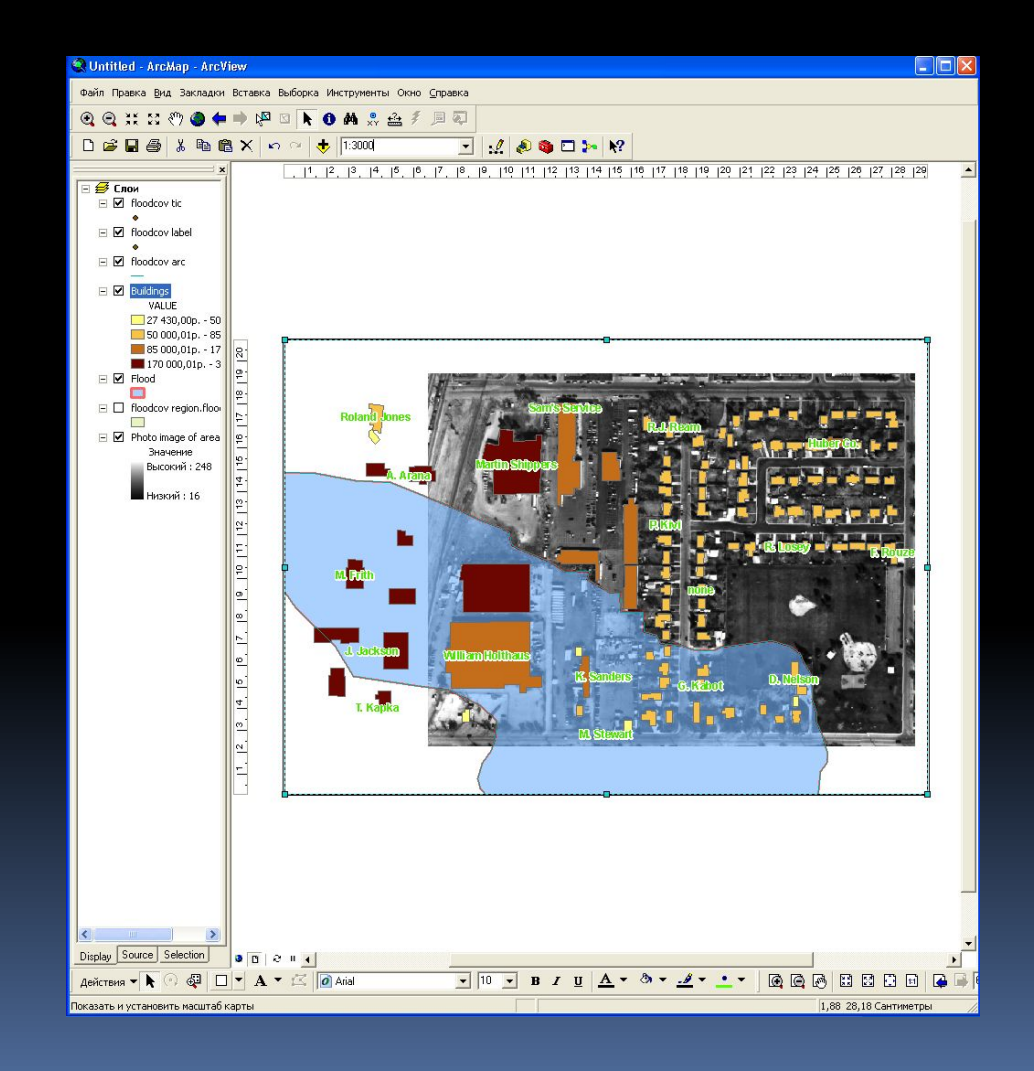

*Изображение диалогового окна СОХРАНИТЬ КАК с установлением имени сохраняемого файла ex\_d\_(T.J.A.) в рабочую папку Maplewood*

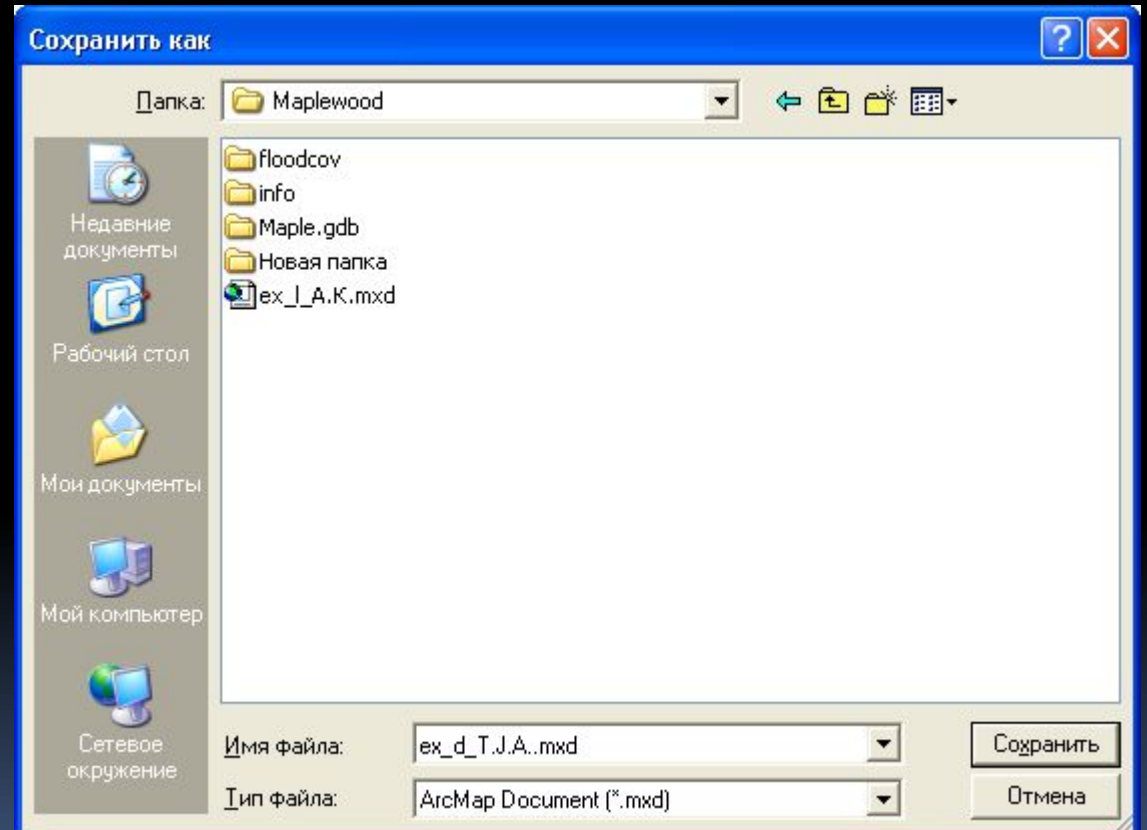

*Изображение диалогового окна СОХРАНИТЬ КАК с установлением имени сохраняемого файла ex\_l\_(T.J.A.) в рабочую папку Maplewood*

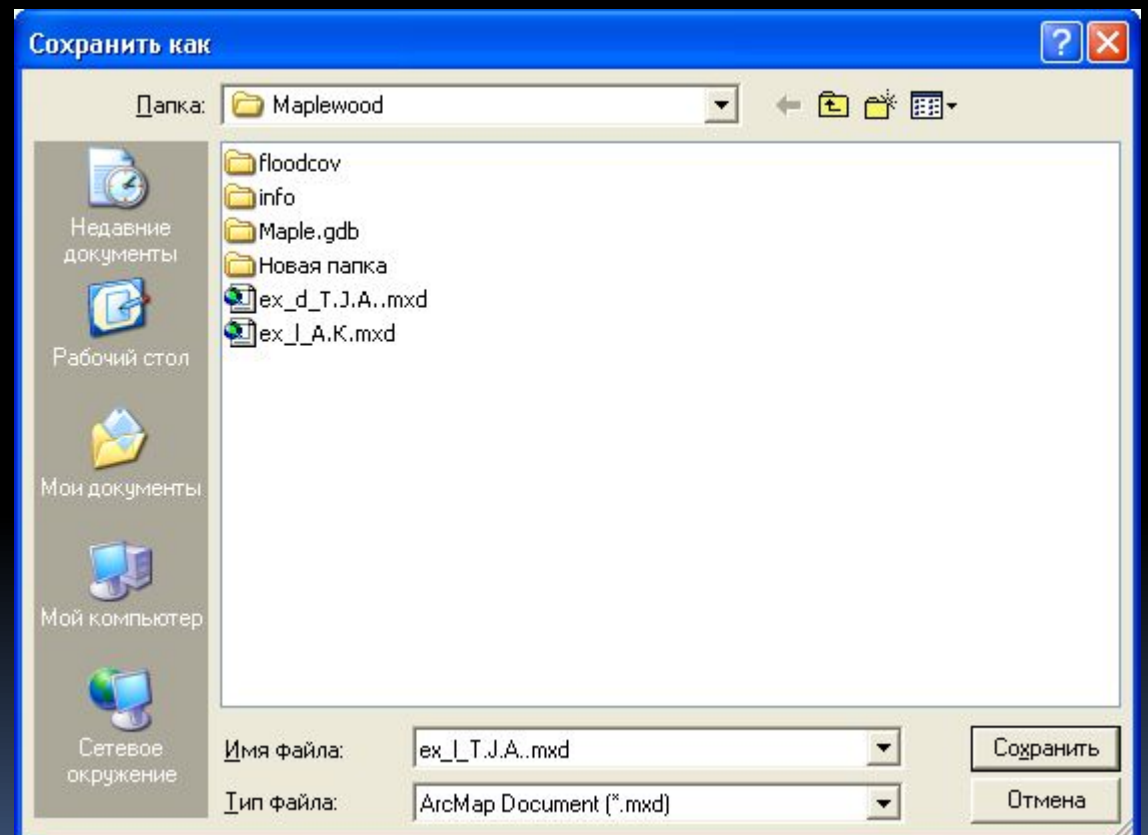

- 1. Объекты покрытия floodcov, с которыми произведена операция по их переносу в другое *ȀȁǹǼǿǷǶǾǹǶ, ȀȁǹǾDZǵǼǶǷDZȃ ǻ ȃǿȈǶȈǾǿǽȄ (floodcov tic, floodcov label), ǼǹǾǶǺǾǿǽȄ (floodcov arc) ǹ*   $\emph{nonue}$ ональному (floodcov region.flooded\_area, floodcov polygon) типам слоев.
- 2. После выбора изображения photoclip.tif в таблице содержания вида добавился еще один слой соответствующего названия, который можно идентифицировать в окне отображения вида после включения полученного слоя в таблице содержания вида.
- з. Детали изображения за цветом заливки, принятым программой по умолчанию, не видны. Для того, чтобы изображения за цветом заливки были видны, необходимо произвести операцию по *ǹǸǽǶǾǶǾǹȏ ȀȁǿǸȁDZȈǾǿȂȃǹ dz ȂdzǿǺȂȃdzDZȆ ǵDZǾǾǿǴǿ ȂǼǿȐ. ЦdzǶȃ ǸDZǼǹdzǻǹ ǾǶ ȀǿǸdzǿǼȐǶȃ DZȂȂǿȇǹǹȁǿdzDZȃȍ*  занимаемую ей область на изображении как зону затопления, поскольку цвет, принятый программой по умолчанию, зеленый.
- 4. Голубой цвет установлен для полигонального слоя flood в качестве условного обозначения зоны затопления.
- После осуществления операций редактирования слой flood стал отображаться в окне отображения вида как полигон с голубым цветом заливки, с шириной контура 2 мм, с красным *ȇdzǶȃǿǽ ǻǿǾȃȄȁDZ, Ȃ ȀȁǿǸȁDZȈǾǿȂȃȍȏ ȀǿǼǹǴǿǾDZ 40 %.*
- 6. Между установками свойств прозрачности под закладкой ОТОБРАЖЕНИЕ и под закладкой СИМВОЛЫ (кнопка ДОПОЛНИТЕЛЬНО) следующее отличие: под закладкой отображение возможно только изменение прозрачности, а под закладкой СИМВОЛЫ (кнопка ДОПОЛНИТЕЛЬНО) возможно также и изменение цвета отображения слоя и его оттенка.
- Слой homeshp отображает объекты жилых домов, а также здания промышленного и другого назначения. Данный слой располагается в таблице содержания вида, добавленный из рабочей nanки Maplewood.
- 8. Текущий масштаб изображения 1 : 3492, который зависит от изменения размеров изображения. С увеличением размера изображения масштаб изображения увеличивается, что  $\epsilon$ видетельствует о прямопропорциональной зависимости масштаба от размеров изображения.
- 9. На карте на данный момент показано 146 зданий.
- 10. На карте теперь отображается 115 зданий.
- *11. ОȃǿDzȁDZǸǹȃȍ dzȂǶ ǿDzȋǶǻȃȌ dzǿ dzȂǶȆ ȂǼǿȐȆ ǻDZȁȃȌ ȀǿǸdzǿǼȐǶȃ ǹǾȂȃȁȄǽǶǾȃ ПОЛНЫЙ ЭКСТЕНТ.*
- 12. По умолчанию для объектов слоя Buildings в качестве класса их разделения не предлагается какая-либо опция.
- 13. В зону затопления попадают здания всех видов по стоимости в разной степени: большинство зданий по стоимости 203900-357290, в меньшей степени -*27430-45900.*
- 14. Изображение в виде приложения ArcMap после изменения схемы классификации  ${\color{red}o}$ бъектов слоя Buildings изменилось с применением установленной цветовой палитры - «от жёлтого до тёмно-коричневого».
- 15. Надписи в изображении появились по центру соответствующего здания, *ǿDzǿǸǾDZȈDZȏȊǹǶ ǶǴǿ ǾDZǹǽǶǾǿdzDZǾǹǶ ǹǼǹ ǶǴǿ dzǼDZǵǶǼȍȇDZ.*
- 16. На изображении вида сократилось число надписей.
- 17. На мой взгляд, качество восприятия надписей по сравнению с предшествующим видом фотоизображения, когда не был использован эффект гало, ухудшилось.
- л8. Вид компоновки отображает 95% истинного размера изображения.
- 19. Текущий масштаб карты 1: 3000.